VERSÃO 8.0 NOVEMBRO DE 2022 702P08976

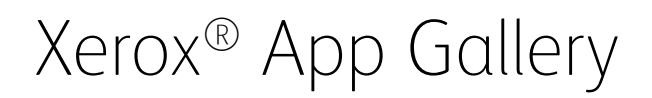

Guia do usuário

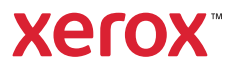

© 2022 Xerox Corporation. Todos os direitos reservados. Xerox®, ConnectKey®, AltaLink®, VersaLink®, e Centre-Ware® são marcas da Xerox Corporation nos Estados Unidos e/ou em outros países.

Outras marcas de empresas também são reconhecidas.

Microsoft® e Windows® são marcas registradas da Microsoft Corporation nos Estados Unidos e em outros países.

Google® e Chrome™ são marcas ou marcas registradas da Google, Inc. nos Estados Unidos e/ou outros países.

JavaScript™ é uma marca da Oracle Corporation nos Estados Unidos e/ou em outros países.

BR38269

# Índice

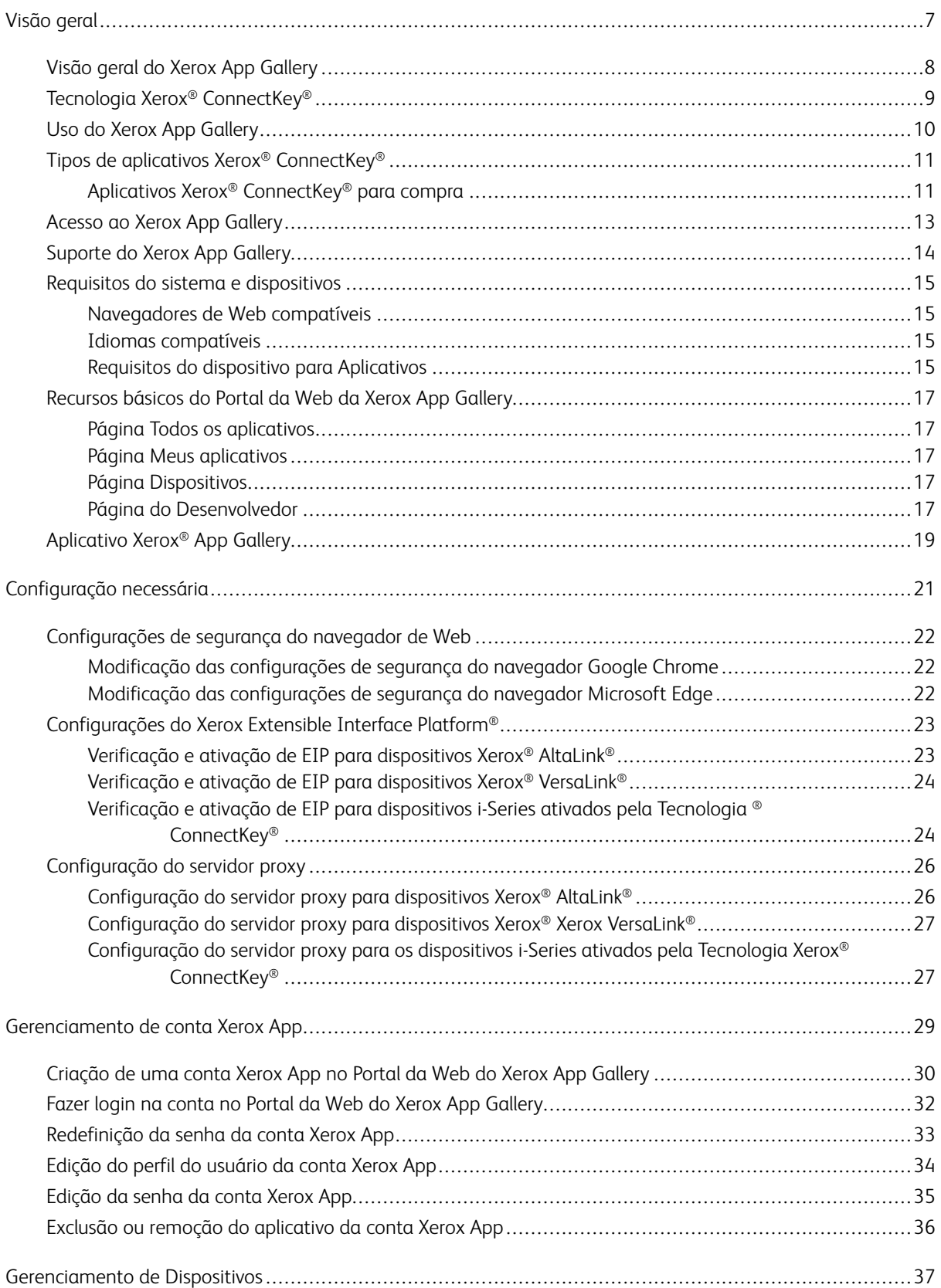

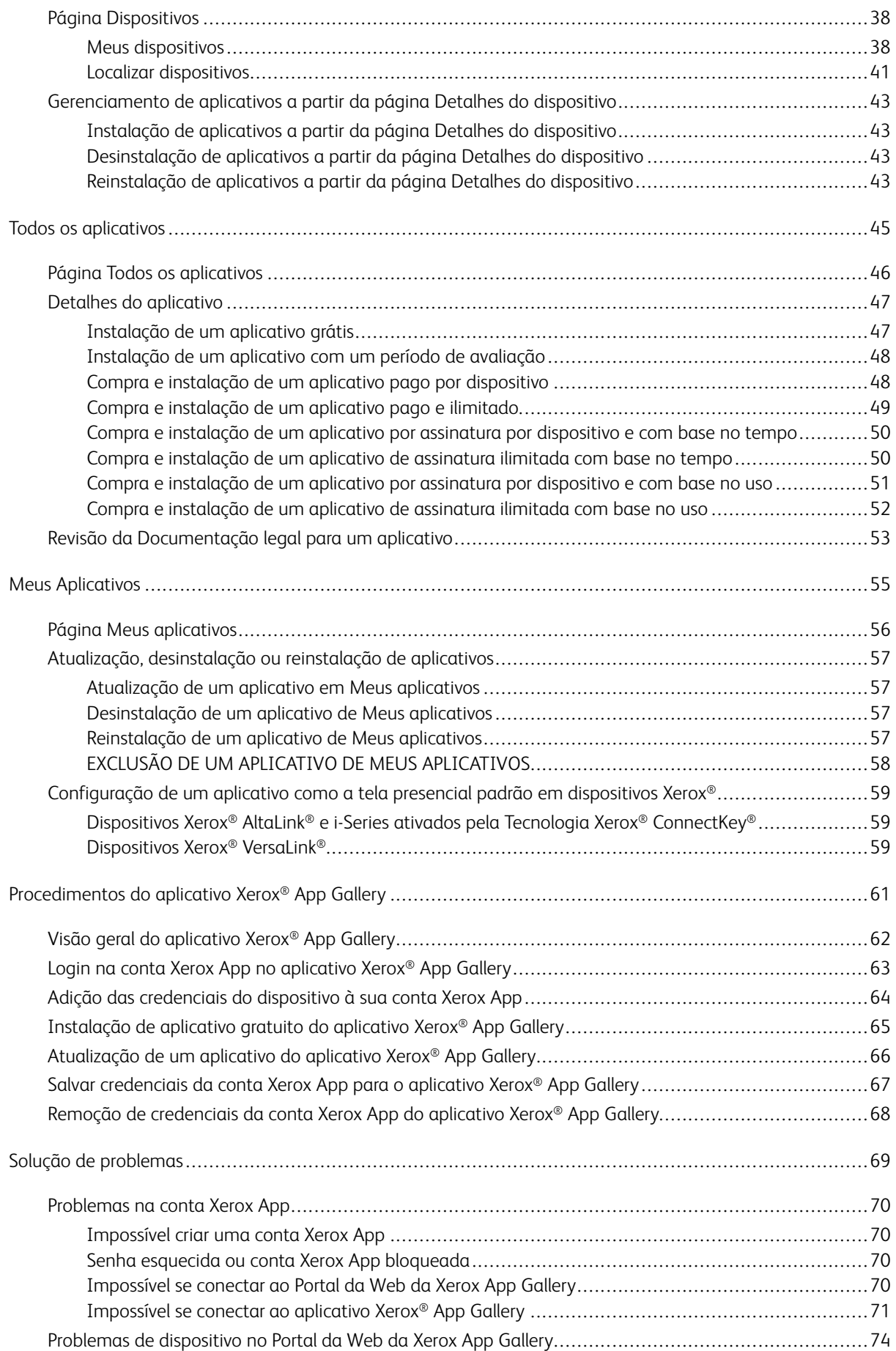

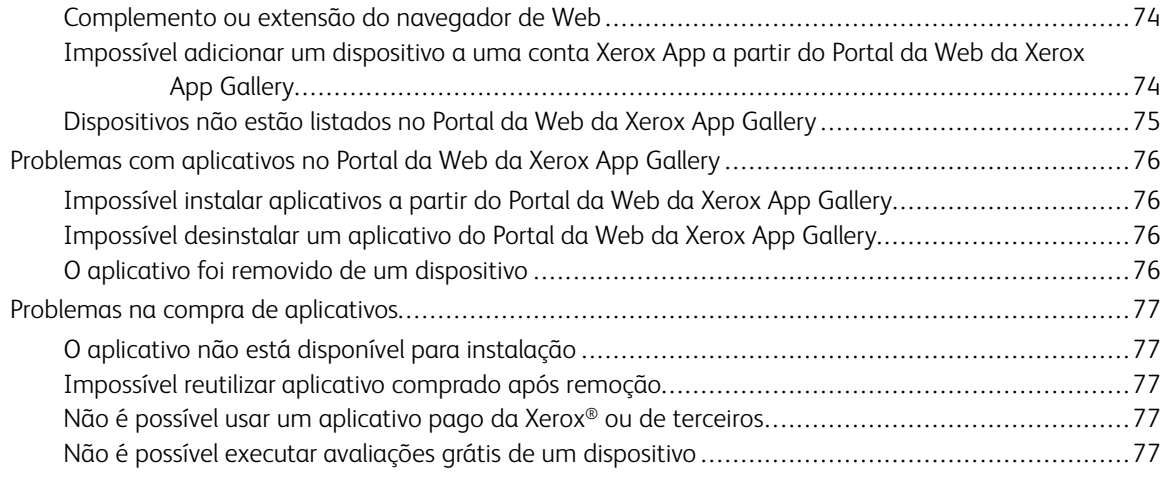

Índice

# <span id="page-6-0"></span>Visão geral

Este capítulo contém:

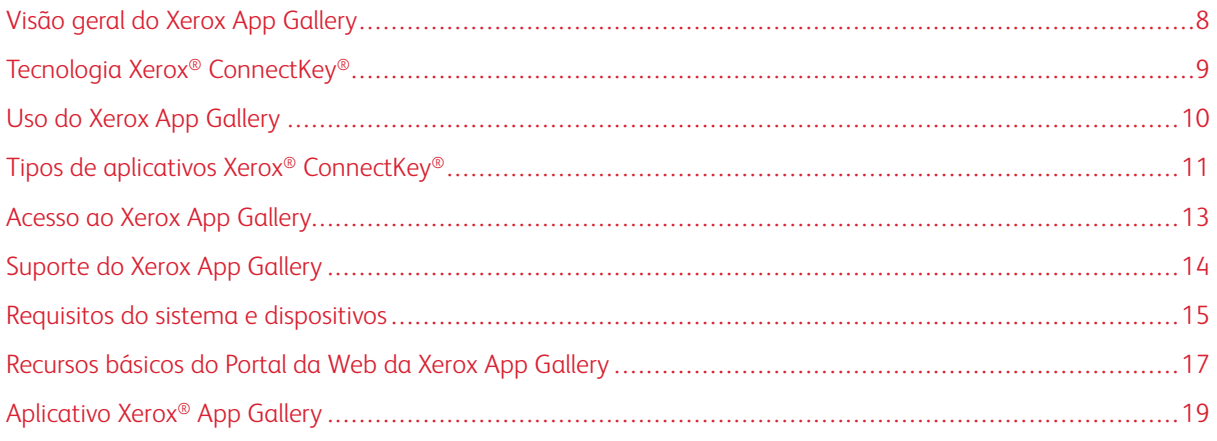

# <span id="page-7-0"></span>Visão geral do Xerox App Gallery

Xerox App Gallery é o local central para todas as necessidades de aplicativos Xerox® ConnectKey®.

Os aplicativos Xerox® ConnectKey® são programas pequenos que agregam funcionalidade aos dispositivos Xerox®. O Portal da Web do Xerox App Gallery é um site que permite a instalação, compra e gerenciamento de aplicativos Xerox® ConnectKey®.

Os proprietários de contas Xerox App podem usar o Xerox App Gallery para localizar aplicativos que forneçam novos recursos ou capacidades aos dispositivos Xerox®. O App Gallery oferece aplicativos que a Xerox® e os parceiros terceirizados da Xerox® projetaram.

Uma conta Xerox App fornece acesso direto aos aplicativos para dispositivos Xerox®. Esses aplicativos podem melhorar a sua produtividade, simplificar os fluxos de trabalho, transmitir informações de negócios pertinentes e melhorar a experiência geral.

Os usuários de contas de aplicativos Xerox podem fazer o seguinte:

- Pesquisar o App Gallery por aplicativos que se adequem às suas necessidades
- Visualizar e adquirir aplicativos
- Instalar aplicativos em um dispositivo Xerox®
- Implementar aplicativos a um grupo de dispositivos Xerox® em uma única etapa
- Gerenciar aplicativos em dispositivos Xerox®

Dependendo do aplicativo, o Xerox App Gallery funciona em dispositivos com o seguinte:

- Impressora multifuncional i-Series com Tecnologia Xerox® ConnectKey® com Extensible Interface Platform® (EIP), 3.5 ou posterior
- Impressoras multifuncionais Xerox® AltaLink® com o Xerox Extensible Interface Platform® 4.0 e posterior
- Impressora multifuncional Xerox® VersaLink® com Extensible Interface Platform®, 3.7 ou posterior

Nota: Alguns aplicativos do App Gallery são gratuitos e não precisam ser comprados. Outros têm que ser comprados e são denominados Aplicativos pagos.

# <span id="page-8-0"></span>Tecnologia Xerox® ConnectKey®

Nota: Todos os aplicativos na Xerox App Gallery, que incluem aplicativos de parceiros, são aplicativos Xerox® ConnectKey®.

O software e a Tecnologia Xerox® ConnectKey® conectam dispositivos multifuncionais e impressoras de função única à maneira como o trabalho é realizado. Impressoras e dispositivos ativados para Xerox® ConnectKey® oferecem soluções de impressão, digitalização e com base em nuvem totalmente integradas.

Dica: Para usar aplicativos da App Gallery em um dispositivo Xerox®, é necessário que o dispositivo esteja carregado com o software para dispositivos i-Series ativados pela Tecnologia Xerox® ConnectKey®, dispositivos Xerox® AltaLink® e Xerox® VersaLink®.

Os aplicativos Xerox® ConnectKey® adicionam, estendem e personalizam a funcionalidade de dispositivos Xerox®. Os aplicativos Xerox® ConnectKey® são atribuídos às seguintes categorias:

- Negócios
- Armazenamento em nuvem
- Comunicação
- Projetos criativos
- Educação
- **Geral**
- Assistência médica
- Seguro
- Jurídico
- Soluções móveis
- Produtividade
- Suporte
- **Utilitários**
- Plataforma Xerox Workflow Central

# <span id="page-9-0"></span>Uso do Xerox App Gallery

Para usar o Xerox App Gallery:

- 1. Crie uma conta Xerox App.
- 2. Procure os aplicativos que deseja adquirir ou instalar.
- 3. Adicione os dispositivos Xerox® ao catálogo de Dispositivos.
- 4. Selecione um aplicativo para instalar. Se necessário, compre o aplicativo.
	- P Nota: Para acessar a versão de avaliação do aplicativo que deseja adquirir, selecione Experimentar. A versão de avaliação permite a você usar o aplicativo por um número limitado de dias.
- 5. Instale o aplicativo.
- 6. Para instalar mais aplicativos em um dispositivo, repita as etapas 4 e 5.

### <span id="page-10-0"></span>Tipos de aplicativos Xerox® ConnectKey®

Os aplicativos no Xerox App Gallery precisam ser comprados ou podem ser instalados gratuitamente.

Você pode comprar um aplicativo diretamente pela conta Xerox App. Use a conta Xerox App para instalar e gerenciar todos os seus aplicativos gratuitos e comprados.

### <span id="page-10-1"></span>**APLICATIVOS XEROX ® CONNECTKEY ® PARA COMPRA**

Para obter uma lista atual dos aplicativos que você pode comprar, visite a Xerox App Gallery em [https://](https://appgallery.services.xerox.com) [appgallery.services.xerox.com/#!/home](https://appgallery.services.xerox.com).

Xerox App Gallery oferece modelos diferentes para aplicativos que você pode comprar. Os modelos de compra são os seguintes:

- Aplicativos pagos
- Aplicativos por assinatura com base em tempo
- Aplicativos por assinatura com base no uso

### **Aplicativos pagos**

Os aplicativos pagos são aplicativos que você compra uma vez e instala nos dispositivos. Existem duas categorias de aplicativos pagos:

- Aplicativos comprados com base em cada dispositivo.
- Aplicativos comprados uma vez e instalados em um número ilimitado de dispositivos.

#### **Aplicativos por assinatura com base em tempo**

Você pode assinar aplicativos por assinatura com base em tempo por um período de tempo especificado. As assinaturas são oferecidas por períodos de 1, 12, 24 e 36 meses. Nem todas as durações de assinaturas estão disponíveis para todos os aplicativos.

Existem duas categorias de aplicativos por assinatura baseados em tempo:

- As assinaturas que são compradas com base em cada dispositivo.
- As assinaturas que são compradas e instaladas em um número ilimitado de dispositivos.

#### **Aplicativos de assinatura com base no uso**

Os usuários podem assinar aplicativos por assinatura com base em uso por uma quantidade de uso especificada. Impressões, cópias, digitalizações e assim por diante, por um período de um mês ou um ano, são exemplos desses tipos de aplicativos. Assinaturas podem oferecer até seis quantidades diferentes de uso para utilização durante o período da assinatura.

Existem duas categorias de aplicativos por assinatura com base no uso:

- As assinaturas que são compradas com base em cada dispositivo.
- As assinaturas que são compradas e instaladas em um número ilimitado de dispositivos.

Nota: Os aplicativos de modelo no Xerox App Gallery não precisam ser comprados. Os aplicativos do Gallery são compatíveis com dispositivos que executam o Xerox EIP versão 3.5 ou superior.

# <span id="page-12-0"></span>Acesso ao Xerox App Gallery

Você pode acessar o Xerox App Gallery de uma das seguintes maneiras:

- Acesse o Portal da Web do Xerox App Gallery em [https://appgallery.services.xerox.com/#!/home.](https://appgallery.services.xerox.com/)
- No painel de controle do dispositivo Xerox®, selecione o aplicativo Xerox® App Gallery.

Nota: Se o aplicativo Xerox® App Gallery não estiver visível no dispositivo, peça ao administrador para ativar o aplicativo para uso.

# Tópicos relacionados:

[Criação](#page-29-0) de uma conta Xerox App no Portal da Web do Xerox App Gallery

# <span id="page-13-0"></span>Suporte do Xerox App Gallery

O link Ajuda é exibido em todas as páginas do site. Várias opções de ajuda estão disponíveis. Para exibir as opções, clique no ícone de Ajuda (?) no canto superior direito da página. A janela Ajuda é exibida.

- Para acessar a página de suporte do produto do Xerox App Gallery, clique em Suporte on-line. Para pesquisar informações por palavra-chave, use o campo Pesquisar ou, para exibir documentos relacionados, clique na guia Documentação.
- Para enviar um e-mail contendo uma pergunta, um problema ou comentário, clique em Feedback. Todos os usuários são encorajados a visitar primeiro os recursos de suporte on-line.

### <span id="page-14-0"></span>Requisitos do sistema e dispositivos

### <span id="page-14-1"></span>**NAVEGADORES DE WEB COMPATÍVEIS**

O Xerox App Gallery é compatível com os seguintes navegadores da Web:

- Microsoft® Edge versão 79 ou posterior no Windows® 10
- Google® Chrome® versão 60.0 ou posterior no Windows® 7, Windows® 8, Windows® 8.1 e Windows® 10

### <span id="page-14-2"></span>**IDIOMAS COMPATÍVEIS**

O Xerox App Gallery aceita os seguintes idiomas:

- Inglês
- Português (Brasil)
- Catalão
- Checo
- Dinamarquês
- Holandês
- Finlandês
- Francês
- Alemão
- Grego
- Húngaro
- Italiano
- Norueguês
- Polonês
- Romeno
- Russo
- Espanhol
- Sueco
- Turco

### <span id="page-14-3"></span>**REQUISITOS DO DISPOSITIVO PARA APLICATIVOS**

Certifique-se de atender aos seguintes requisitos:

- 1. Certifique-se de que todos os dispositivos Xerox® têm o Xerox Extensible Interface Platform® (EIP) versão 3.5 ou posterior instalado. Se o EIP versão 3.5 ou posterior não estiver instalado, os aplicativos não serão instalados no dispositivo.
- 2. Para permitir a instalação de aplicativos em um dispositivo Xerox®, certifique-se de que o EIP está ativado. Consulte Verificação e ativação de EIP para [dispositivos](#page-22-1) Xerox® AltaLink®, [Verificação](#page-23-0) e ativação de EIP para [dispositivos](#page-23-0) Xerox® VersaLink® ou Verificação e ativação de EIP para [dispositivos](#page-23-1) i-Series ativados pela Tecnologia Xerox® [Connectkey®.](#page-23-1)

### **Requisitos do dispositivo se estiver usando o aplicativo Xerox App Gallery**

Se você estiver usando o aplicativo Xerox App Gallery, execute as etapas a seguir, conforme necessário:

- 1. Certifique-se de que o dispositivo Xerox® pode se comunicar com a Internet.
- 2. Se a Verificação de SSL estiver ativada no dispositivo, certifique-se de que os certificados de segurança estão carregados no dispositivo.

Quando a opção Verificar certificados do servidorestiver ativada, todos os aplicativos EIP instalados no dispositivo são afetados.

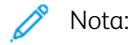

- Por padrão, os Certificados de Solução Xerox® são pré-carregados em todos os dispositivos Xerox®.
- Os Certificados SSL oferecem comunicação segura de informações privadas e confidenciais através de conexões de rede. Se a validação de certificados SSL for desativada, a comunicação segura de informações privadas e confidenciais ficará vulnerável.
- A Xerox recomenda que você ative a opção Verificar certificados do servidor em seu dispositivo Xerox®, embora essa configuração possa causar problemas com outros aplicativos. Para obter mais informações, use a página de suporte do produto Xerox App Gallery para procurar certificados do servidor em [https://www.support.xerox.com/en-us.](https://www.support.xerox.com/en-us)

### <span id="page-16-0"></span>Recursos básicos do Portal da Web da Xerox App Gallery

Para procurar os aplicativos Xerox App Gallery, não é necessário fazer login no Portal da Web. Todos os usuários não autenticados estão livres para navegar e procurar aplicativos na App Gallery. Os usuários autenticados têm acesso aos recursos e funções atribuídos à sua função de usuário.

Um proprietário de conta Xerox App tem acesso às páginas Todos os aplicativos, Meus aplicativos e Dispositivos. Os usuários autenticados com a função de Desenvolvedor têm acesso a uma página adicional, que é a página Desenvolvedor.

### <span id="page-16-1"></span>**PÁGINA TODOS OS APLICATIVOS**

Quando você faz login na conta, a página Todos os aplicativos padrão é exibida. A página Todos os aplicativos é otimizada para a procura e localização de aplicativos que foram publicados para uso público.

Em Todos os aplicativos, é possível fazer o seguinte:

- Navegar nos aplicativos disponíveis
- Procurar aplicativos por nome do aplicativo ou empresa que criou o aplicativo
- Revisar os detalhes sobre um aplicativo

Para obter mais informações sobre os recursos e funções da página Todos os aplicativos, consulte All [Apps](#page-45-0) [Features](#page-45-0) (Todos os recursos dos aplicativos).

### <span id="page-16-2"></span>**PÁGINA MEUS APLICATIVOS**

Para o usuário conectado, a página Meus aplicativos exibe os aplicativos que foram instalados ou que foram compartilhados com você. Se uma nova versão do aplicativo estiver disponível, aparecerá uma mensagem de Atualização disponível.

Para obter mais informações sobre os recursos e funções da página Meus aplicativos, consulte My [Apps](#page-55-0) [Features](#page-55-0) (Recursos de meus aplicativos).

### <span id="page-16-3"></span>**PÁGINA DISPOSITIVOS**

Para o usuário conectado, a página Dispositivos exibe uma lista dos dispositivos Xerox® adicionados à conta Xerox App. Você pode adicionar, editar e excluir os dispositivos de uma conta Xerox App.

Para obter mais informações sobre os recursos e funções da página Dispositivos, consulte [Gerenciamento](#page-36-0) de [Dispositivos](#page-36-0).

### <span id="page-16-4"></span>**PÁGINA DO DESENVOLVEDOR**

Quando um desenvolvedor do aplicativo faz login em sua conta Xerox App, a página Desenvolvedor padrão é exibida. A página Desenvolvedor oferece aos desenvolvedores de aplicativos um local para gerenciar todos os aplicativos que estão desenvolvendo ou que enviaram à Xerox App Gallery. Além disso, todos os aplicativos publicados e arquivados aparecem aqui.

Na página Desenvolvedor, os desenvolvedores de aplicativos podem executar o seguinte:

- Procurar aplicativos por nome do aplicativo
- Fazer upload de novos aplicativos e enviar aplicativos para publicação
- Exibir todos os aplicativos ou classificá-los por status:
	- Aprovado, mas não publicado
	- Arquivado
	- Em desenvolvimento
	- Privado publicado
	- Público publicado
	- Retornado
	- Aguardando aprovação
- Acessar tópicos da Ajuda
- Fazer logout a qualquer momento

# <span id="page-18-0"></span>Aplicativo Xerox® App Gallery

Se o aplicativo Xerox® App Gallery não estiver instalado em um dispositivo, ele estará disponível no Portal da Web do Xerox App Gallery.

Para navegar no Xerox App Gallery, no painel de controle do dispositivo, selecione o aplicativo Xerox® App Gallery. Em seguida, faça o login com a sua conta. Se você não tiver uma conta, crie uma no portal da web do Xerox App Gallery.

Depois de fazer login, é possível executar funções do Xerox App Gallery, como exibir detalhes do aplicativo, além de instalação e atualização de aplicativos.

Para obter mais informações sobre o aplicativo Xerox® App Gallery, consulte [Procedimentos](#page-60-0) do aplicativo Xerox® App [Gallery.](#page-60-0)

[Visão](#page-6-0) geral

# <span id="page-20-0"></span>Configuração necessária

# Este capítulo contém:

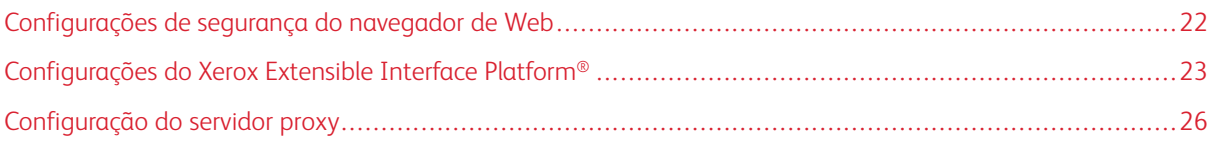

# <span id="page-21-0"></span>Configurações de segurança do navegador de Web

### <span id="page-21-1"></span>**MODIFICAÇÃO DAS CONFIGURAÇÕES DE SEGURANÇA DO NAVEGADOR GOOGLE CHROME**

- 1. Abra o Google Chrome.
- 2. No menu Personalizar e controlar o Google Chrome, selecione Configurações.
- 3. Na parte inferior da página Configurações, clique em Avançado. São exibidas opções adicionais.
- 4. Na seção Privacidade e Segurança, clique em Site settings (Configurações do site). A página Site settings (Configurações do site) é exibida.
- 5. Na seção Conteúdo, clique em JavaScript.
- 6. Configure o botão de alternância para Allowed (recommended) (Permitido [recomendado]).
- 7. Feche a janela do navegador Chrome.

### <span id="page-21-2"></span>**MODIFICAÇÃO DAS CONFIGURAÇÕES DE SEGURANÇA DO NAVEGADOR MICROSOFT EDGE**

Nota: As etapas neste procedimento são baseadas no Microsoft Edge versão 79.

1. Acesse o Painel de controle do Windows e depois selecione Opções de Internet.

A janela Propriedades de Internet é exibida.

- 2. Clique na guia Segurança e depois clique no ícone Internet.
- 3. Clique em Nível personalizado…

A janela Configurações de segurança - Zona da Internet é exibida.

- 4. Avance até Controles ActiveX e plug-ins. Em Executar controles ActiveX e plug-ins, clique em Ativar.
- 5. Avance até Script. Em Script ativo, clique em Ativar.
- 6. Para salvar as configurações e fechar a janela Configurações de segurança Zona da Internet, selecione OK.
- 7. Clique no ícone de Sites confiáveis e depois selecione Sites.

A janela Sites confiáveis é exibida.

8. No campo Adicionar este site na Web à zona, digite o URL a seguir: [https://appgallery.services.xerox.com](https://appgallery.services.xerox.com/) e depois clique em Adicionar.

O endereço do URL é adicionado ao campo Site na Web.

- 9. Para fechar a janela Sites confiáveis, clique em Fechar.
- 10. Para salvar as configurações e fechar a janela Propriedades de Internet, clique em OK.

### <span id="page-22-0"></span>Configurações do Xerox Extensible Interface Platform®

Para garantir que é possível instalar os aplicativos do Xerox App Gallery no dispositivo Xerox®, verifique se o Xerox Extensible Interface Platform® (EIP) está instalado, ativado e configurado no dispositivo. Após concluir estas etapas, você pode usar o Portal da Web da Xerox App Gallery e o aplicativo Xerox® App Gallery para instalar aplicativos no dispositivo.

Importante: Por padrão, o Xerox Extensible Interface Platform® (EIP) está instalado e ativado no dispositivo. Para ativar ou desativar o recurso EIP, faça login como administrador.

### <span id="page-22-1"></span>**VERIFICAÇÃO E ATIVAÇÃO DE EIP PARA DISPOSITIVOS XEROX ® ALTALINK ®**

1. No computador, abra um navegador de Web. No campo de endereço, digite o endereço IP do dispositivo Xerox® e depois pressione Enter ou Voltar.

A página do Servidor da Web incorporado para o dispositivo é aberta.

- 2. Para fazer login como administrador, clique em Login e depois insira as credenciais do administrador.
- 3. Clique em Propriedades > Aplicativos > Aplicativos personalizados > Gerenciamento de weblet.
- 4. Para ativar a instalação do weblet, em Política de instalação de segurança, clique em Permitir instalação.
- 5. Para ativar o Navegador de serviços extensíveis:
	- a. Na seção Definições de configuração, em Navegador de serviços extensíveis, clique em Editar.

A página Configuração de serviço extensível é exibida.

b. Na seção Configurações do navegador, marque a caixa de seleção Ativar o navegador de serviços extensíveis e depois clique em Aplicar.

A página Gerenciamento de weblet é exibida.

- 6. Para definir as configurações do Registro de serviço extensível:
	- a. Na seção Definições de configuração, em Navegador de serviços extensíveis, clique em Editar.

A página Configuração de serviço extensível é exibida.

b. Em Registro de serviço extensível, clique em Editar.

A página HTTP é exibida.

- c. Marque as caixas de seleção para as definições de configuração a seguir:
	- Registro de serviços extensíveis
	- Configuração do dispositivo
	- Gerenciamento do modelo de digitalização
	- Extensão da digitalização
	- Autenticação e configuração da contabilidade
	- Dados da sessão
	- Extensão do gerenciamento de trabalhos

7. Para salvar as alterações, clique em Salvar e depois em Aplicar.

### <span id="page-23-0"></span>**VERIFICAÇÃO E ATIVAÇÃO DE EIP PARA DISPOSITIVOS XEROX ® VERSALINK ®**

1. No computador, abra um navegador de Web. No campo de endereço, digite o endereço IP do dispositivo Xerox® e depois pressione Enter ou Voltar.

A página do Servidor da Web incorporado para o dispositivo é aberta.

- 2. Para fazer login como administrador, clique em Login e depois insira as credenciais do administrador.
- 3. Selecione Aplicativos > Configurações EIP.
- 4. Para ativar a instalação de weblets, clique no botão de alternância Permitir a instalação do aplicativo ConnectKey.
- 5. Clique em Serviços da Web EIP.
- 6. Na página Serviços da Web EIP, ative as seguintes definições de configuração:
	- Registro de serviços extensíveis
	- Configuração do dispositivo
	- Gerenciamento do modelo de digitalização
	- Extensão da digitalização
	- Extensão do gerenciamento de trabalhos
	- Autenticação e configuração da conta
	- Dados da sessão
- 7. Para salvar as alterações, clique em OK.

A página Configurações EIP é exibida.

8. Para ativar o Navegador de servicos extensíveis, clique no botão de alternância Navegador EIP.

# <span id="page-23-1"></span>**VERIFICAÇÃO E ATIVAÇÃO DE EIP PARA DISPOSITIVOS I-SERIES ATIVADOS PELA TECNOLOGIA ® CONNECTKEY ®**

1. No computador, abra um navegador de Web. No campo de endereço, digite o endereço IP do dispositivo Xerox® e depois pressione Enter ou Voltar.

A página do Xerox® CentreWare Internet Services para o dispositivo é exibida.

- 2. Para fazer login como administrador, clique em Login e depois insira as credenciais do administrador.
- 3. Clique em Propriedades > Serviços > Serviços personalizados > Gerenciamento de weblet.
- 4. Para ativar a instalação do weblet, em Política de instalação de segurança, clique em Permitir instalação.
- 5. Para ativar o Navegador de serviços extensíveis:
	- a. Na seção Definições de configuração, em Navegador de serviços extensíveis, clique em Editar.

A página Configuração de serviço extensível é exibida.

b. Na seção Configurações do navegador, marque a caixa de seleção Ativar o navegador de serviços extensíveis e depois clique em Aplicar.

A página Gerenciamento de weblet é exibida.

- 6. Para definir as configurações do Registro de serviço extensível:
	- a. Na seção Definições de configuração, em Navegador de serviços extensíveis, clique em Editar.

A página Configuração de serviço extensível é exibida.

b. Em Registro de serviço extensível, clique em Editar.

A página HTTP é exibida.

- c. Marque as caixas de seleção para as definições de configuração a seguir:
	- Registro de serviços extensíveis
	- Configuração do dispositivo
	- Gerenciamento do modelo de digitalização
	- Extensão da digitalização
	- Autenticação e configuração da contabilidade
	- Dados da sessão
	- Extensão do gerenciamento de trabalhos
- 7. Para salvar as alterações, clique em Salvar e depois em Aplicar.

# <span id="page-25-0"></span>Configuração do servidor proxy

Um servidor proxy atua como um intermediário entre clientes que buscam serviços e os servidores que fornecem os serviços. Ele filtra as solicitações do cliente. Se as solicitações atenderem às regras de filtragem, o servidor concederá a solicitação e permitirá a conexão.

Um servidor proxy possui dois propósitos principais:

- Em termos de segurança, manter os dispositivos Xerox® anônimos no servidor.
- Colocar em cache o conteúdo dos recursos, como páginas da Web de um servidor da Web, para aumentar o tempo de acesso ao recurso.

Se o dispositivo estiver atrás de um firewall, antes de executar aplicativos no dispositivo, configure o servidor proxy usando o Servidor da Web incorporado ou a página do Xerox® CentreWare Internet Services para o dispositivo.

### <span id="page-25-1"></span>**CONFIGURAÇÃO DO SERVIDOR PROXY PARA DISPOSITIVOS XEROX ® ALTALINK ®**

1. No computador, abra um navegador de Web. No campo de endereço, digite o endereço IP do dispositivo Xerox® e depois pressione Enter ou Voltar.

A página do Servidor da Web incorporado para o dispositivo é aberta.

- 2. Para fazer login como administrador, clique em Login e depois insira as credenciais do administrador.
- 3. Selecione Propriedades > Configuração geral > Configuração de serviço extensível.

A página Configuração de serviço extensível é exibida.

- 4. No menu Servidor proxy, selecione Proxy.
- 5. Na subseção HTTP, HTTPS, verifique se o servidor proxy está ativado e se aparecem as informações do servidor proxy.
- 6. Se o servidor proxy não estiver ativado e as informações do servidor não forem exibidas, execute as seguintes etapas:
	- a. Na subseção HTTP, HTTPS, clique em Editar.
	- b. Em Servidor proxy HTTP, marque a caixa de seleção para Ativado.
	- c. Defina as configurações do servidor proxy, conforme solicitado.
	- d. Para salvar as alterações, clique em Salvar
	- e. Depois de salvar as alterações, para retornar à página Configuração de serviço extensível, clique em Cancelar.
- 7. Para usar definições de configuração diferentes para HTTPS, na subseção HTTP, HTTPS, desmarque Usar configurações para todos os protocolos.

A subseção HTTPS é exibida.

- 8. Defina as configurações do servidor proxy HTTPS, conforme solicitado.
- 9. Para salvar as alterações, clique em Aplicar.

### <span id="page-26-0"></span>**CONFIGURAÇÃO DO SERVIDOR PROXY PARA DISPOSITIVOS XEROX ® XEROX VERSALINK ®**

1. No computador, abra um navegador de Web. No campo de endereço, digite o endereço IP do dispositivo Xerox® e depois pressione Enter ou Voltar.

O Servidor da Web incorporado para o dispositivo é exibido.

- 2. Para fazer login como administrador, clique em Login e depois insira as credenciais do administrador.
- 3. Clique em Aplicativos > Configurações EIP.

A página Configuração de serviço extensível é exibida.

- 4. Na subseção Plataforma de interface extensível, verifique se o servidor proxy está ativado e se aparecem as informações do servidor proxy.
- 5. Se o servidor proxy não estiver ativado, execute as seguintes etapas:
	- a. Clique no botão de alternância Usar o servidor proxy do dispositivo.

Se o servidor proxy do dispositivo estiver configurado, as informações do servidor serão exibidas.

- b. Para configurar o servidor proxy, clique em Configuração e depois clique em Endereco manual.
- c. Na página Servidor proxy, insira as informações solicitadas e depois clique em OK.

### <span id="page-26-1"></span>**CONFIGURAÇÃO DO SERVIDOR PROXY PARA OS DISPOSITIVOS I-SERIES ATIVADOS PELA TECNOLOGIA XEROX ® CONNECTKEY ®**

1. No computador, abra um navegador de Web. No campo de endereço, digite o endereço IP do dispositivo Xerox e depois pressione Enter ou Voltar.

A página do Xerox® CentreWare Internet Services para o dispositivo é aberta.

- 2. Para fazer login como administrador, clique em Login e depois insira as credenciais do administrador.
- 3. Selecione Propriedades > Configuração geral > Configuração de serviço extensível.

A página Configuração de serviço extensível é exibida.

- 4. No menu Servidor proxy, selecione Proxy.
- 5. Na subseção HTTP, HTTPS, verifique se o servidor proxy está ativado e se aparecem as informações do servidor proxy.
- 6. Se o servidor proxy não estiver ativado e as informações do servidor não forem exibidas, execute as seguintes etapas:
	- a. Na subseção HTTP, HTTPS, clique em Editar.
	- b. Em Servidor proxy HTTP, marque a caixa de seleção para Ativado.
	- c. Defina as configurações do servidor proxy, conforme solicitado.
	- d. Para salvar as alterações, clique em Salvar.
	- e. Depois de salvar as alterações, para retornar à página Configuração de serviço extensível, clique em Cancelar.

7. Para usar definições de configuração diferentes para HTTPS, na subseção HTTP, HTTPS, desmarque Usar configurações para todos os protocolos.

A subseção HTTPS é exibida.

- 8. Defina as configurações do servidor proxy HTTPS, conforme solicitado.
- 9. Para salvar as alterações, clique em Aplicar.

# <span id="page-28-0"></span>Gerenciamento de conta Xerox App

# Este capítulo contém:

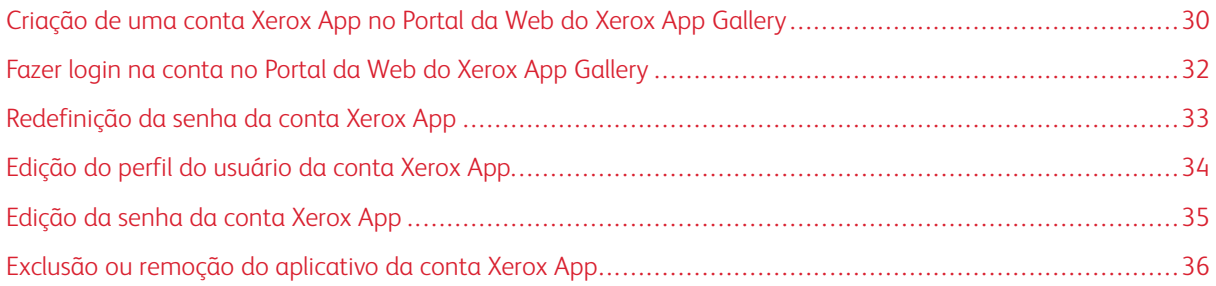

# <span id="page-29-0"></span>Criação de uma conta Xerox App no Portal da Web do Xerox App Gallery

Para criar uma conta Xerox App:

- 1. Acesse [https://appgallery.services.xerox.com/#!/home](https://appgallery.services.xerox.com/).
- 2. Clique em Login e depois selecione Criar conta.
- 3. Se você for funcionário de uma empresa, negócio ou organização e for usar o Xerox App Gallery em conexão com essa organização, marque a caixa de seleção.

Nota: Se quiser criar uma conta para uso pessoal e for responsável por pagar as compras que faz usando o Xerox App Gallery, desmarque a caixa de seleção para Empresa/Negócio/Organização.

- 4. Digite o seu endereço de e-mail.
- 5. Confirme o endereço de e-mail.
- 6. Crie uma senha que tenha pelo menos oito caracteres e contenha pelo menos três das seguintes categorias:
	- Letras em maiúsculas, por exemplo: A, B, C, D
	- Letras em minúsculas, por exemplo: a, b, c, d
	- Caracteres numéricos, por exemplo: 1, 2, 3
	- Marcas de pontuação não alfanuméricas, por exemplo: ! @ # \$ % & \* + ?
- 7. Confirmar a senha.
- 8. Digite seu nome e seu sobrenome.
- 9. Se você marcar a caixa de seleção para Empresa/Negócio/Organização, faça o seguinte:
	- a. Clique no campo Informações da empresa.
	- b. Em País, digite as primeiras letras do nome do país na qual a empresa atua.

Nota: Se a empresa atua em mais de um país, digite o país onde a empresa é responsável por pagar as compras que você fizer usando a conta Xerox App.

Uma lista dos resultados da pesquisa é exibida.

- c. Selecione o país desejado.
- d. Em Nome da empresa, digite as primeiras letras do nome da empresa.

Uma lista dos resultados da pesquisa é exibida.

e. Selecione o nome da empresa que deseja.

Nota: Se o nome da empresa que você precisa não for exibido nos resultados da pesquisa, clique em Advanced Search (Pesquisa avançada) e depois forneça parâmetros de pesquisa adicionais, conforme necessário. Se não for possível encontrar o nome da empresa usando a ferramenta Advanced Search (Pesquisa avançada), clique em Can't Find your Company (Não foi possível encontrar sua empresa) e depois forneça as informações necessárias.

10. Se não marcou a caixa de seleção para Empresa/Negócio/Organização, nos campos apropriados, digite o seu país, cidade e código postal.

- 11. Selecione o idioma e a moeda de pagamento preferidos.
- 12. Para revisar os Termos de uso, clique em Termos de uso. Para confirmar a concordância, marque a caixa de seleção.
- 13. Para revisar os Termos de uso de administração de dados, clique em Termos de uso de administração de dados. Para confirmar a concordância, marque a caixa de seleção.

Nota: Se você se registrar para uma conta de Xerox App Developer (Desenvolvedor de aplicativo Xerox), será necessário revisar e aceitar os Termos de uso, os Termos de uso de administração de dados e os Termos de uso do desenvolvedor.

14. Responda aos desafios CAPTCHA que o sistema apresenta e depois clique em OK.

Uma mensagem é exibida para confirmar que sua solicitação está sendo processada e que o Xerox App Gallery enviará um e-mail contendo as instruções para verificar a sua conta.

- 15. Para descartar a mensagem, clique em Fechar.
- 16. Para verificar a conta e fazer login no Xerox App Gallery:
	- a. Faça login na conta de e-mail e depois abra o e-mail do Xerox App Gallery.

Nota: Se você não receber um e-mail do Xerox App Gallery na pasta da caixa de entrada, verifique se o e-mail está nas pastas de lixo eletrônico ou spam.

b. Clique Verificar conta.

O portal do Xerox App Gallery é aberto no navegador de Web padrão e a janela Confirme o e-mail da conta é exibida.

c. Insira a senha da conta e depois clique em Login.

Uma mensagem de boas-vindas é exibida.

d. Para descartar a mensagem de boas-vindas, clique em Posteriormente.

# <span id="page-31-0"></span>Fazer login na conta no Portal da Web do Xerox App Gallery

Para fazer login na conta Xerox App:

- 1. Acesse [https://appgallery.services.xerox.com/#!/home](https://appgallery.services.xerox.com/).
- 2. Na página do Xerox App Gallery, clique em Login.
- 3. Digite o seu endereço de e-mail, depois clique em Avançar.
- 4. Para contas configuradas com autenticação Xerox, digite sua senha. Para contas configuradas para autenticação com um Provedor de identidade, digite as informações solicitadas pelo seu Provedor de identidade.
- 5. Clique em Login.

### <span id="page-32-0"></span>Redefinição da senha da conta Xerox App

Nota: Contas do aplicativo Xerox configuradas para autenticação com um Provedor de identidade não possuem uma senha independente. Certifique-se de que é necessário redefinir sua senha no sistema do Provedor de identidade.

Para acessar a conta bloqueada do Xerox App, redefina a senha.

- 1. Acesse [https://appgallery.services.xerox.com/#!/home](https://appgallery.services.xerox.com/).
- 2. Clique em Login, digite seu e-mail, clique em Avançar, depois selecione Esqueceu a senha?.

A janela Esqueci a senha é exibida.

3. Insira o endereço de e-mail e clique em Enviar solicitação.

Uma mensagem confirma que o Xerox App Gallery enviou as instruções de redefinição de senha à caixa de entrada de e-mail.

- 4. Para descartar a mensagem, clique em Fechar.
- 5. Faça login na conta de e-mail e depois abra o e-mail de redefinição de senha do Xerox App Gallery.

Nota: Se você não receber um e-mail do Xerox App Gallery na pasta da caixa de entrada, verifique se o e-mail está nas pastas de lixo eletrônico ou spam.

6. Clique em Redefinição de senha.

O Portal da Web do Xerox App Gallery é aberto no navegador de Web padrão e a janela Redefinir senha é exibida.

- 7. Crie uma senha que tenha pelo menos oito caracteres e contenha pelo menos três das seguintes categorias:
	- Letras em maiúsculas, por exemplo: A, B, C, D
	- Letras em minúsculas, por exemplo: a, b, c, d
	- Caracteres numéricos, por exemplo: 1, 2, 3
	- Marcas de pontuação não alfanuméricas, por exemplo: ! @ # \$ % & \* + ?
- 8. Confirmar a senha.
- 9. Para definir a nova senha, clique em OK.

Nota: Para cancelar o processo de redefinição e manter a senha antiga, clique em Cancelar.

10. Para testar a nova senha, faça login no Portal da Web do Xerox App Gallery usando a nova senha.

# <span id="page-33-0"></span>Edição do perfil do usuário da conta Xerox App

Nota: Contas configuradas para autenticação com um Provedor de identidade podem não ter acesso a todos os parâmetros descritos abaixo. Esses parâmetros são originados do Provedor de identidade e garantem que sejam editados no sistema do provedor de identidade.

Pode-se editar as seguintes informações do perfil associadas à sua conta Xerox App:

- E-mail
- Nome
- Sobrenome
- Nome da empresa/organização
- País
- Idioma preferido
- Moeda de pagamento

Para editar o perfil do usuário da conta Xerox App:

- 1. Acesse [https://appgallery.services.xerox.com/#!/home](https://appgallery.services.xerox.com/).
- 2. Faça login na conta Xerox App.
- 3. Para acessar as informações da conta, no canto superior direito da página, clique no nome do usuário e depois selecione Detalhes da conta.

A página da conta do usuário é aberta.

4. Para editar as informações da conta, clique em Editar informações da conta.

A janela Editar conta é exibida.

5. Atualize as informações, conforme necessário. Para salvar as alterações, clique em Salvar.

Nota: Quando seu e-mail for alterado, verifique se a conta necessária foi verificada e outro e-mail verificado será enviado para o endereço de e-mail.

### <span id="page-34-0"></span>Edição da senha da conta Xerox App

- Nota: Contas do aplicativo Xerox configuradas para autenticação com um Provedor de identidade não possuem uma senha independente. Certifique-se de que é necessário editar sua senha no sistema do Provedor de identidade.
- 1. Acesse [https://appgallery.services.xerox.com/#!/home](https://appgallery.services.xerox.com/).
- 2. Faça login na conta Xerox App.
- 3. Para acessar as informações da conta, no canto superior direito da página, clique no nome do usuário e depois selecione Detalhes da conta.

A página da conta do usuário é aberta.

4. Clique em Alterar senha.

A janela Alterar senha é exibida.

- 5. No campo Senha atual, digite a senha de conta existente.
- 6. No campo Nova senha, digite uma nova senha. Crie uma senha de conta que tenha pelo menos oito caracteres e contenha pelo menos três das seguintes categorias:
	- Letras em maiúsculas, por exemplo: A, B, C, D
	- Letras em minúsculas, por exemplo: a, b, c, d
	- Caracteres numéricos, por exemplo: 1, 2, 3
	- Marcas de pontuação não alfanuméricas, por exemplo: ! @ # \$ % & \* + ?
- 7. No campo Confirmar senha, insira novamente a senha.
- 8. Para salvar as alterações, clique em OK.

# <span id="page-35-0"></span>Exclusão ou remoção do aplicativo da conta Xerox App

Use este procedimento para solicitar a exclusão de sua conta Xerox App.

- 1. Acesse [https://appgallery.services.xerox.com/#!/home](https://appgallery.services.xerox.com/).
- 2. Faça login na conta Xerox App.
- 3. Para acessar as informações da conta, no canto superior direito da página, clique no nome do usuário e depois selecione Detalhes da conta.

A página da conta do usuário é aberta.

4. Clique em Excluir conta.

É exibida uma mensagem que pede para confirmar a seleção.

Nota: Após excluir sua conta, todos os aplicativos comprados com essa conta serão perdidos e não poderão ser recuperados.

5. Para confirmar a seleção, clique na caixa de seleção para Eu compreendo e depois clique em Solicitar exclusão.

Nota: Para cancelar a seleção e manter a conta, clique em Cancelar.
# <span id="page-36-0"></span>Gerenciamento de Dispositivos

Este capítulo contém:

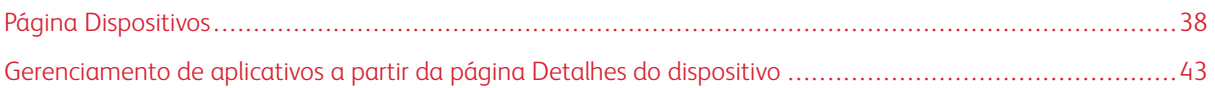

## <span id="page-37-0"></span>Página Dispositivos

Ao fazer login na conta Xerox App, a página Dispositivos exibe uma lista dos dispositivos Xerox® adicionados à conta Xerox App. A página Dispositivos permite adicionar, localizar, editar e excluir os dispositivos da sua conta Xerox App.

As informações a seguir descrevem os recursos e as funções disponíveis na página Dispositivos.

## <span id="page-37-1"></span>**MEUS DISPOSITIVOS**

A página Meus dispositivos exibe os dispositivos Xerox® adicionados à sua conta Xerox App. Esta página oferece opções para exibição, adição, edição e remoção de dispositivos.

## **Lista Dispositivos**

A lista de dispositivos mostra os dispositivos Xerox® adicionados à sua conta do Xerox App. A lista inclui os seguintes detalhes:

- Dispositivo: exibe o modelo do dispositivo.
- Endereço IP/ Nome do host: exibe o endereço IP ou nome do host para o dispositivo.
- Local: exibe o local inserido pelo usuário, se fornecido por ele.
- Tag do dispositivo: exibe a tag inserida pelo usuário, se fornecida por ele.

#### **Instalação do complemento ou extensão Xerox® Device Connector**

Antes de adicionar dispositivos Xerox® à sua conta Xerox App no Portal da Web da Xerox App Gallery, instale o complemento ou extensão Xerox® Device Connector para o navegador da Web.

#### **Instalação de extensão Xerox® Device Connector para Google Chrome e Microsoft Edge**

Para o Google Chrome e Microsoft Edge, instale a extensão Xerox® Device Connector.

- 1. No computador, abra o Google Chrome e o Microsoft Edge.
- 2. Acesse [https://appgallery.services.xerox.com/#!/home](https://appgallery.services.xerox.com/).
- 3. Faça login na conta Xerox App.
- 4. Clique em Dispositivos > Meus dispositivos.
- 5. Clique em Adicionar dispositivo.

Uma mensagem alerta para instalar a extensão do Google Chrome.

6. Clique em Obter extensão.

A página Chrome Web Store para o Xerox® Device Connector é exibida.

7. Para instalar a extensão, clique em Adicionar ao Chrome.

Nota: Para o Microsoft Edge, a opção Adicionar ao Chrome instala a extensão para o Microsoft Edge.

Uma mensagem pede para confirmar a sua seleção.

8. Para confirmar a seleção e instalar a extensão, clique em Adicionar extensão.

A extensão é instalada.

9. Feche a página Chrome Web Store.

#### **Adição manual do dispositivo à sua conta Xerox App**

Se você conhece os detalhes da conexão para o dispositivo Xerox®, use a função Adicionar dispositivo para adicionar o dispositivo à sua conta Xerox App.

- 1. Acesse [https://appgallery.services.xerox.com/#!/home](https://appgallery.services.xerox.com/).
- 2. Faça login na conta Xerox App.
- 3. Clique em Dispositivos > Meus dispositivos > Adicionar dispositivo.

A janela Adicionar dispositivo é exibida.

- 4. Digite o endereço IP do dispositivo e nome de comunidade SNMP V1/V2 e depois clique em Avançar.
- 5. Digite o nome de usuário e a senha do administrador do dispositivo.
- 6. Se necessário, digite a tag do dispositivo, nome e e-mail de contato.
- 7. Clique em Adicionar.

O dispositivo é adicionado à lista Meus aplicativos.

#### **Instalação de dispositivos a partir de um arquivo .CSV**

Xerox App Gallery oferece a opção de instalar um grupo de dispositivos partir de um arquivo .csv.

- 1. Configure o arquivo .csv com os seguintes cabeçalhos de campo:
	- endereço de rede: Use este campo para especificar o endereço IP ou nome do host para cada dispositivo.
	- nome de comunidade snmp: use este campo para especificar o nome de comunidade SNMP V1/V2 para cada dispositivo.
	- nome do usuário: use este campo para especificar o nome do usuário do administrador para cada dispositivo.
	- senha: use este campo para especificar a senha do administrador para cada dispositivo.
	- Nota: Os cabeçalhos dos campos diferenciam maiúsculas de minúsculas. Digite os cabeçalhos exatamente como aparecem aqui.
- 2. Para cada linha do arquivo .csv, preencha os campos com os detalhes solicitados para cada dispositivo que deseja adicionar e depois salve o arquivo.
- 3. Em um navegador da Web, vá para [https://appgallery.services.xerox.com/#!/home](https://appgallery.services.xerox.com/).
- 4. Faça login na conta Xerox App.
- 5. Copie e cole o seguinte URL no campo de endereço do navegador: https://appgallery. services.xerox.com/#!/devices/device-import e depois pressione Enter ou Voltar.

A página Importar do dispositivo é exibida.

- 6. Clique em Importar dispositivos.
- 7. Para selecionar o arquivo para importação, clique em Selecionar arquivo. Localize e selecione o arquivo . csv e depois clique em Abrir.
- 8. Para fazer o upload do arquivo e iniciar o processo de instalação, clique em OK.

O sistema instala todos os dispositivos listados no arquivo .csv .

Nota: Após o processo de importação ser concluído, se um dispositivo não for instalado, o sistema cria e faz download automaticamente de um relatório de erro.

#### **Edição ou atualização de um dispositivo em uma conta Xerox App**

- 1. Acesse [https://appgallery.services.xerox.com/#!/home](https://appgallery.services.xerox.com/).
- 2. Faça login na conta Xerox App.
- 3. Clique em Dispositivos.
- 4. Na lista de dispositivos, localize o dispositivo que deseja editar ou atualizar e depois clique no nome do dispositivo.

A página de detalhes do dispositivo é exibida.

5. Clique em Editar.

A janela Editar dispositivo é exibida.

- 6. Edite os campos, conforme necessário.
- 7. Para confirmar as alterações, clique em OK.

O sistema salva as alterações e depois verifica a conexão com o dispositivo.

#### **Exclusão de um dispositivo a partir da conta Xerox App**

Nota: Antes de excluir um dispositivo de uma conta Xerox App, desinstale ou exclua todos os aplicativos da App Gallery do dispositivo. Para obter detalhes, consulte [Desinstalação](#page-42-1) de aplicativos a partir da página Detalhes do [dispositivo.](#page-42-1)

- 1. Acesse [https://appgallery.services.xerox.com/#!/home](https://appgallery.services.xerox.com/).
- 2. Faça login na conta Xerox App.
- 3. Clique em Dispositivos.

4. Na lista de dispositivos, localize o dispositivo que deseja excluir e depois clique no nome do dispositivo.

A página de detalhes do dispositivo é exibida.

5. Para excluir o dispositivo, clique em Remover.

Uma mensagem de aviso é exibida.

6. Para confirmar que leu a mensagem de aviso, marque a caixa de seleção e depois, para excluir o dispositivo, clique em Remover.

O dispositivo é removido de sua conta.

## **LOCALIZAR DISPOSITIVOS**

A página Localizar dispositivos apresenta ferramentas de localização automática de dispositivos e oferece opções para adicionar, editar e excluir Perfis de localização.

Nota: Antes de iniciar uma sessão de Localização, configure o Perfil de localização.

## <span id="page-40-0"></span>**Configuração de um perfil de descoberta**

- 1. Acesse [https://appgallery.services.xerox.com/#!/home](https://appgallery.services.xerox.com/).
- 2. Faça login na conta Xerox App.
- 3. Clique em Dispositivos > Localizar dispositivos > Perfis.

A janela Localizar perfis é exibida.

4. Clique em Adicionar perfil.

A janela Adicionar perfil de localização é exibida.

- 5. Digite o nome do perfil e o nome de comunidade SNMP V1/V2.
- 6. Se necessário, digite o nome de usuário do administrador e a senha.

Nota: As credenciais de administrador não são necessárias para adicionar um dispositivo à conta Xerox App. As credenciais de administrador são solicitadas para a instalação e desinstalação de aplicativos Xerox® ConnectKey® da Xerox App Gallery.

- 7. Se necessário, digite o nome e e-mail do contato e a tag do dispositivo para o perfil.
- 8. Para adicionar dispositivos localizados automaticamente à conta Xerox App, marque a caixa de seleção para Tentar adicionar dispositivos automaticamente à sua conta depois de localizá-los.
- 9. Se necessário, adicione os parâmetros de pesquisa ao perfil:
	- a. Para incluir endereços IP específicos, intervalos de endereços IP ou nomes de host ao perfil, clique em Adicionar endereço.
	- b. Para excluir endereços IP específicos, intervalos de endereços IP ou nomes de host do perfil, clique em Adicionar endereço.
- 10. Para salvar o perfil, clique em Adicionar.
- 11. Para fechar a janela Perfis de localização, clique em Fechar.

#### **Adição de dispositivos usando localização automática**

- 1. Acesse [https://appgallery.services.xerox.com/#!/home](https://appgallery.services.xerox.com/).
- 2. Faça login na conta Xerox App.
- 3. Clique em Dispositivos > Localizar dispositivos > Iniciar localização.

Uma lista dos perfis de descoberta disponíveis é exibida.

4. Marque a caixa de seleção para os perfis que deseja usar e depois clique em Iniciar.

A sessão de localização começa e os dispositivos aparecem na lista quando são localizados.

- 5. Para adicionar dispositivos da lista à sua conta, selecione os dispositivos necessários e depois clique em Adicionar dispositivos.
- 6. Para confirmar a seleção, clique em Adicionar.
	- Nota: Se você ativou a configuração de perfil para adicionar automaticamente dispositivos localizados à sua conta Xerox App, o sistema tentará adicionar os dispositivos localizados à conta. Para qualquer dispositivo não adicionado, a mensagem admin credentials were wrong (credenciais de administrador erradas) será exibida na Lista de Dispositivos Localizados. Para obter detalhes, consulte [Configuração](#page-40-0) de um perfil de descoberta.

## <span id="page-42-0"></span>Gerenciamento de aplicativos a partir da página Detalhes do dispositivo

Para dispositivos adicionados à sua conta Xerox App, é possível gerenciar aplicativos a partir da página de detalhes do dispositivo. Use esta página para instalar, desinstalar e reinstalar aplicativos em dispositivos na lista de dispositivos.

## **INSTALAÇÃO DE APLICATIVOS A PARTIR DA PÁGINA DETALHES DO DISPOSITIVO**

- 1. Acesse [https://appgallery.services.xerox.com/#!/home](https://appgallery.services.xerox.com/).
- 2. Faça login na conta Xerox App.
- 3. Clique em Dispositivos.
- 4. Na lista de dispositivos, localize o dispositivo onde deseja instalar os aplicativos e depois clique no nome do dispositivo.

A página de detalhes do dispositivo é exibida.

- 5. Clique em Adicionar aplicativos.
- 6. Procure, selecione, compre e depois instale os aplicativos. Para obter detalhes sobre a compra e instalação de aplicativos, consulte Detalhes do [aplicativo.](#page-46-0)

#### <span id="page-42-1"></span>**DESINSTALAÇÃO DE APLICATIVOS A PARTIR DA PÁGINA DETALHES DO DISPOSITIVO**

- 1. Acesse [https://appgallery.services.xerox.com/#!/home](https://appgallery.services.xerox.com/).
- 2. Faça login na conta Xerox App.
- 3. Clique em Dispositivos.
- 4. Na lista de dispositivos, localize o dispositivo onde deseja desinstalar os aplicativos e depois clique no nome do dispositivo.

A página de detalhes do dispositivo é exibida.

5. Para desinstalar um aplicativo do dispositivo, clique no ícone de desinstalação (X) para o aplicativo ou para remover todos os aplicativos, clique em Desinstalar todos.

Uma mensagem de aviso é exibida.

6. Para confirmar a seleção, clique em Desinstalar, ou para cancelar a seleção, clique em Cancelar.

#### **REINSTALAÇÃO DE APLICATIVOS A PARTIR DA PÁGINA DETALHES DO DISPOSITIVO**

Após um aplicativo específico ser removido do dispositivo por outro usuário, use este procedimento para reinstalar o aplicativo.

- 1. Acesse [https://appgallery.services.xerox.com/#!/home](https://appgallery.services.xerox.com/).
- 2. Faça login na conta Xerox App.
- 3. Clique em Dispositivos.

4. Na lista de dispositivos, localize o dispositivo onde deseja reinstalar os aplicativos e depois clique no nome do dispositivo.

A página de detalhes do dispositivo é exibida.

5. Na lista de aplicativos, localize o aplicativo que deseja reinstalar e depois clique em Reinstalar.

O aplicativo é reinstalado no dispositivo.

# <span id="page-44-0"></span>Todos os aplicativos

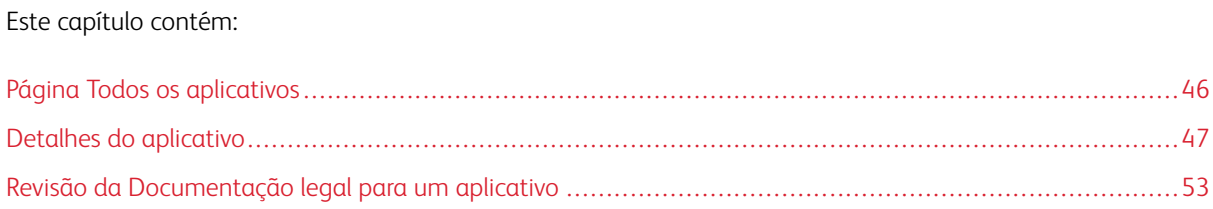

# <span id="page-45-0"></span>Página Todos os aplicativos

Os usuários da conta Xerox App podem navegar pelos aplicativos oferecidos no Xerox App Gallery, sem fazer login. Depois de fazer login na conta Xerox App, a página Todos os aplicativos é exibida como a exibição padrão no Portal da Web do Xerox App Gallery.

A página Todos os aplicativos exibe os aplicativos disponíveis e oferece acesso a outros recursos e funções do Xerox App Gallery. As funções incluem a capacidade para pesquisar aplicativos e exibir detalhes para um aplicativo específico.

Os aplicativos na página Todos os aplicativos com uma finalidade ou função similar são agrupados em categorias específicas. As categorias do Aplicativo incluem:

- Negócios
- Armazenamento em nuvem
- Comunicação
- Projetos criativos
- Educação
- Geral
- Assistência médica
- Seguro
- Jurídico
- Soluções móveis
- Produtividade
- Suporte
- Utilitários
- Plataforma Xerox Workflow Central

## <span id="page-46-0"></span>Detalhes do aplicativo

Na página de detalhes do aplicativo, os usuários conectados podem visualizar informações para o aplicativo selecionado e testar, comprar e instalar o aplicativo. Para acessar a página de detalhes de um aplicativo, faça login na conta Xerox App e depois localize e clique no aplicativo solicitado.

Ao instalar o aplicativo, ele é adicionado à página Meus aplicativos para a sua conta. Para obter mais informações, consulte a Página Meus [aplicativos.](#page-55-0)

Dependendo do tipo de aplicativo selecionado, uma ou mais das seguintes opções estão disponíveis:

#### Experimentar

Essa opção permite a instalação de um aplicativo gratuito para um período de avaliação. Para obter detalhes, consulte [Instalação](#page-47-0) de um aplicativo com um período de avaliação.

#### Instalar

Esta opção está disponível somente para aplicativos gratuitos. Não é necessária nenhuma compra. Para obter detalhes, consulte [Instalação](#page-46-1) de um aplicativo grátis.

#### Comprar

Esta opção é para aplicativos que exigem uma compra única. Esta opção oferece uma compra por dispositivo ou compra de dispositivo ilimitado. Para compra por dispositivo, você pode comprar um aplicativo para cada dispositivo. Para compras de dispositivos ilimitados, você pode comprar uma vez e instalar o aplicativo em qualquer número de dispositivos. Para obter detalhes, consulte Compra e [instalação](#page-47-1) de um aplicativo pago por [dispositivo](#page-47-1) ou Compra e [instalação](#page-48-0) de um aplicativo pago e ilimitado.

#### Assinar

Esta opção é para aplicativos que exigem uma compra, e oferece a conveniência de uma assinatura de aplicativo. As assinaturas podem ser com base no tempo ou uso. As assinaturas com base no tempo expiram após um período selecionado. As assinaturas com base no uso expiram após a expiração do período de uso ou quando se alcança o fim do tempo de assinatura. Os modelos de assinatura oferecem a opção de renovação automática das assinaturas. Para obter detalhes, consulte as seguintes seções:

- Compra e instalação de um aplicativo por assinatura por [dispositivo](#page-49-0) e com base no tempo
- Compra e instalação de um aplicativo de [assinatura](#page-49-1) ilimitada com base no tempo
- Compra e instalação de um aplicativo por assinatura por [dispositivo](#page-50-0) e com base no uso
- Compra e instalação de um aplicativo de [assinatura](#page-51-0) ilimitada com base no uso

#### <span id="page-46-1"></span>**INSTALAÇÃO DE UM APLICATIVO GRÁTIS**

1. Na página de detalhes do aplicativo para um aplicativo, clique em Instalar.

O Contrato de licença é exibido.

2. Revise o Contrato de licença. Para confirmar que você aceita o Contrato de licença, clique em Concordo.

A janela Instalar é exibida.

3. Selecione os dispositivos em que você deseja instalar o aplicativo.

Nota: Se nenhum dispositivo estiver visível na lista, clique em **Adicionar dispositivo**. Para obter detalhes sobre a adição de dispositivos à conta Xerox App, consulte Meus [dispositivos.](#page-37-1)

4. Clique em Instalar.

O progresso da instalação do aplicativo é exibido. Quando a instalação for concluída, o status do aplicativo é atualizado.

## <span id="page-47-0"></span>**INSTALAÇÃO DE UM APLICATIVO COM UM PERÍODO DE AVALIAÇÃO**

Alguns aplicativos são configurados para serem automaticamente renovados para uma assinatura paga ao final do período de avaliação. Para ativar o período de avaliação, forneça as informações de pagamento e selecione a opção de assinatura desejada.

Nota: É possível desmarcar a opção de renovação automática durante o processo de ativação da avaliação ou a qualquer momento antes do período de avaliação expirar.

1. Na página de detalhes do aplicativo, clique em Experimentar.

O Contrato de licença é exibido.

2. Revise o Contrato de licença. Para confirmar que você aceita o Contrato de licença, clique em Concordo.

A janela Instalar é exibida.

3. Selecione os dispositivos em que deseja instalar o aplicativo de avaliação.

Nota: Se nenhum dispositivo estiver visível na lista, clique em **Adicionar dispositivo**. Para obter detalhes sobre a adição de dispositivos à conta Xerox App, consulte Meus [dispositivos.](#page-37-1)

4. Clique em Instalar.

O progresso da instalação do aplicativo é exibido. Quando a instalação for concluída, o status do aplicativo é atualizado.

Nota: Certos aplicativos podem exigir suas informações de pagamento quando ativar a Avaliação Gratuita. O sistema também exigirá que você especifique as opções de assinatura desejadas. A avaliação pode ser renovada automaticamente como uma assinatura paga assim que a avaliação expirar. É possível desmarcar a opção de renovação automática durante o processo de ativação da avaliação ou a qualquer momento antes do período de avaliação expirar.

#### <span id="page-47-1"></span>**COMPRA E INSTALAÇÃO DE UM APLICATIVO PAGO POR DISPOSITIVO**

1. Na página de detalhes do aplicativo, clique em Comprar.

O Contrato de licença é exibido.

2. Revise o Contrato de licença. Para confirmar que você aceita o Contrato de licença, clique em Concordo.

A janela Instalar é exibida.

3. Selecione os dispositivos em que você deseja instalar o aplicativo.

Nota: Se nenhum dispositivo estiver visível na lista, clique em **Adicionar dispositivo**. Para obter detalhes sobre a adição de dispositivos à conta Xerox App, consulte Meus [dispositivos.](#page-37-1)

4. Clique em Fazer o checkout.

A página Informações de faturamento é exibida.

Nota: Se você não adquiriu anteriormente aplicativos para a conta Xerox App, a janela Update Credit Card Preferences (Atualizar preferências de cartão de crédito) é exibida. Selecione a opção desejada e depois clique em Update and Checkout (Atualizar e Checkout).

- 5. Revise as informações do pedido e depois insira as informações de faturamento ou selecione um método de pagamento usado anteriormente.
- 6. Para fazer o pedido, clique em Fazer pedido e depois selecione Concluído.

O progresso da instalação do aplicativo é exibido. Quando a instalação for concluída, o status do aplicativo é atualizado.

## <span id="page-48-0"></span>**COMPRA E INSTALAÇÃO DE UM APLICATIVO PAGO E ILIMITADO**

1. Na página de detalhes do aplicativo, clique em Comprar.

O Contrato de licença é exibido.

2. Revise o Contrato de licença. Para confirmar que você aceita o Contrato de licença, clique em Concordo.

A janela de confirmação é exibida.

3. Para confirmar seu pedido, clique em Fazer o checkout.

A página Informações de faturamento é exibida.

- 4. Revise as informações do pedido e depois insira as informações de faturamento ou selecione um método de pagamento usado anteriormente.
- 5. Para fazer o pedido, clique em Fazer pedido e depois selecione Concluído.
- 6. Para instalar imediatamente o aplicativo, faça o seguinte:
	- a. Selecione os dispositivos em que você deseja instalar o aplicativo.

Nota: Se nenhum dispositivo estiver visível na lista, clique em Adicionar dispositivo. Para obter detalhes sobre a adição de dispositivos à conta Xerox App, consulte Meus [dispositivos.](#page-37-1)

b. Clique em Instalar.

O progresso da instalação do aplicativo é exibido. Quando a instalação for concluída, o status do aplicativo é atualizado.

7. Para instalar o aplicativo mais tarde, clique em Ignorar.

O aplicativo é adicionado ao catálogo Meus aplicativos.

# <span id="page-49-0"></span>**COMPRA E INSTALAÇÃO DE UM APLICATIVO POR ASSINATURA POR DISPOSITIVO E COM BASE NO TEMPO**

1. Na página de detalhes do aplicativo, clique em Assinar.

O Contrato de licença é exibido.

2. Revise o Contrato de licença. Para confirmar que você aceita o Contrato de licença, clique em Concordo.

A janela Assinar é exibida.

- 3. Selecione o período da assinatura entre as opções apresentadas.
- 4. Selecione os dispositivos em que você deseja instalar o aplicativo.

Nota: Se nenhum dispositivo estiver visível na lista, clique em Adicionar dispositivo. Para obter detalhes sobre a adição de dispositivos à conta Xerox App, consulte Meus [dispositivos.](#page-37-1)

- 5. Para comprar assinaturas adicionais para o aplicativo, em Quantidade adicional, digite o número desejado.
- 6. Clique em Fazer o checkout.

A página Informações de faturamento é exibida.

- 7. Revise as informações do pedido e depois insira as informações de faturamento ou selecione um método de pagamento usado anteriormente.
- 8. Para evitar a renovação automática quando a assinatura expirar, desmarque a caixa de seleção **Habilitar** renovação automática.
- 9. Para fazer o pedido, clique em Fazer pedido e depois selecione Concluído.

O progresso da instalação do aplicativo é exibido. Quando a instalação for concluída, o status do aplicativo é atualizado.

# <span id="page-49-1"></span>**COMPRA E INSTALAÇÃO DE UM APLICATIVO DE ASSINATURA ILIMITADA COM BASE NO TEMPO**

1. Na página de detalhes do aplicativo, clique em Assinar.

O Contrato de licença é exibido.

2. Revise o Contrato de licença. Para confirmar que você aceita o Contrato de licença, clique em Concordo.

A janela Assinar é exibida.

- 3. Selecione o período da assinatura entre as opções apresentadas.
- 4. Clique em Fazer o checkout.

A página Informações de faturamento é exibida.

- 5. Revise as informações do pedido e depois insira as informações de faturamento ou selecione um método de pagamento usado anteriormente.
- 6. Para evitar a renovação automática quando a assinatura expirar, desmarque a caixa de seleção Habilitar renovação automática.
- 7. Para fazer o pedido, clique em Fazer pedido e depois selecione Concluído.
- 8. Para instalar imediatamente o aplicativo, faça o seguinte:
	- a. Selecione os dispositivos em que você deseja instalar o aplicativo.
	- Nota: Se nenhum dispositivo estiver visível na lista, clique em Adicionar dispositivo. Para obter detalhes sobre a adição de dispositivos à conta Xerox App, consulte Meus [dispositivos.](#page-37-1)
	- b. Clique em Instalar.

O progresso da instalação do aplicativo é exibido. Quando a instalação for concluída, o status do aplicativo é atualizado.

9. Para instalar o aplicativo mais tarde, clique em Ignorar.

O aplicativo é adicionado ao catálogo Meus aplicativos.

## <span id="page-50-0"></span>**COMPRA E INSTALAÇÃO DE UM APLICATIVO POR ASSINATURA POR DISPOSITIVO E COM BASE NO USO**

1. Na página de detalhes do aplicativo, clique em Assinar.

O Contrato de licença é exibido.

2. Revise o Contrato de licença. Para confirmar que você aceita o Contrato de licença, clique em Concordo.

A janela Assinar é exibida.

3. Selecione a quantidade de assinaturas e o período de tempo das opções apresentadas.

Nota: As assinaturas com base em uso expiram quando não tem mais uso restante ou quando alcançam a data de fim da assinatura.

4. Selecione os dispositivos em que você deseja instalar o aplicativo.

 $\mathscr{O}$ Nota: Se nenhum dispositivo estiver visível na lista, clique em Adicionar dispositivo. Para obter detalhes sobre a adição de dispositivos à conta Xerox App, consulte Meus [dispositivos.](#page-37-1)

5. Clique em Fazer o checkout.

A página Informações de faturamento é exibida.

- 6. Revise as informações do pedido e depois insira as informações de faturamento ou selecione um método de pagamento usado anteriormente.
- 7. Para evitar a renovação automática quando a assinatura expirar, desmarque a caixa de seleção Habilitar renovação automática.
- 8. Para fazer o pedido, clique em Fazer pedido e depois selecione Concluído.

O progresso da instalação do aplicativo é exibido. Quando a instalação for concluída, o status do aplicativo é atualizado.

# <span id="page-51-0"></span>**COMPRA E INSTALAÇÃO DE UM APLICATIVO DE ASSINATURA ILIMITADA COM BASE NO USO**

1. Na página de detalhes do aplicativo, clique em Assinar.

O Contrato de licença é exibido.

2. Revise o Contrato de licença. Para confirmar que você aceita o Contrato de licença, clique em Concordo.

A janela Assinar é exibida.

3. Selecione a quantidade de assinaturas e o período de tempo das opções apresentadas.

Nota: As assinaturas com base em uso expiram quando não tem mais uso restante ou quando alcançam a data de fim da assinatura.

4. Clique em Fazer o checkout.

A página Informações de faturamento é exibida.

- 5. Revise as informações do pedido e depois insira as informações de faturamento ou selecione um método de pagamento usado anteriormente.
- 6. Para evitar a renovação automática quando a assinatura expirar, desmarque a caixa de seleção Habilitar renovação automática.
- 7. Para fazer o pedido, clique em Fazer pedido e depois selecione Concluído.
- 8. Para instalar imediatamente o aplicativo, faça o seguinte:
	- a. Selecione os dispositivos em que você deseja instalar o aplicativo.

Nota: Se nenhum dispositivo estiver visível na lista, clique em **Adicionar dispositivo**. Para obter detalhes sobre a adição de dispositivos à conta Xerox App, consulte Meus [dispositivos.](#page-37-1)

b. Clique em Instalar.

O progresso da instalação do aplicativo é exibido. Quando a instalação for concluída, o status do aplicativo é atualizado.

9. Para instalar o aplicativo mais tarde, clique em Ignorar.

O aplicativo é adicionado ao catálogo Meus aplicativos.

## <span id="page-52-0"></span>Revisão da Documentação legal para um aplicativo

Ao acessar a página de detalhes do aplicativo, é possível visualizar a documentação legal associada ao aplicativo. Um ou mais dos seguintes documentos estão disponíveis:

- Contrato de licença
- Declaração de privacidade
- Divulgação do Software

Para exibir a documentação legal para um aplicativo:

- 1. Acesse [https://appgallery.services.xerox.com/#!/home](https://appgallery.services.xerox.com/).
- 2. Faça login na conta Xerox App.
- 3. Clique em Todos os aplicativos.
- 4. Localize o aplicativo sobre o qual deseja saber mais e depois clique no ícone do aplicativo.

A página de detalhes do aplicativo é exibida.

5. Na seção Legal, selecione o documento que deseja visualizar.

A janela de documentos é exibida.

- 6. Revise o documento.
- 7. Para retornar à página de detalhes do aplicativo, feche a janela.

Todos os [aplicativos](#page-44-0)

# <span id="page-54-0"></span>Meus Aplicativos

Este capítulo contém:

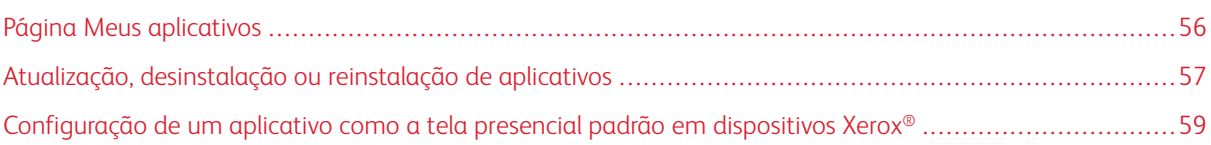

# <span id="page-55-0"></span>Página Meus aplicativos

Quando estiver conectado, a página Meus aplicativos exibe um catálogo dos aplicativos que foram adicionados das seguintes maneiras:

- O aplicativo foi instalado em um ou mais dispositivos que você adicionou à conta.
- O aplicativo foi instalado anteriormente em um ou mais dispositivos que você adicionou à conta.
- O aplicativo foi comprado a partir da conta Xerox App.
- O aplicativo foi compartilhado com você.

O catálogo Meus aplicativos é organizado em um layout de três colunas:

## Coluna App

Esta coluna exibe o nome e o ícone para qualquer aplicativo instalado, comprado ou compartilhado.

#### Alertas de assinatura

Esta coluna inclui uma indicação do status da assinatura: expirada ou expira em breve.

#### Dispositivo instalado em

Esta coluna exibe o número de dispositivos nos quais o aplicativo está instalado.

Nota: Se uma nova versão do aplicativo estiver disponível, uma mensagem de Atualização disponível será exibida. Para obter informações sobre a atualização de aplicativos no Portal da Web do Xerox App Gallery, consulte [Atualização](#page-56-1) de um aplicativo em Meus aplicativos.

## <span id="page-56-0"></span>Atualização, desinstalação ou reinstalação de aplicativos

No Portal da Web da Xerox App Gallery, na página Meus aplicativos, é possível atualizar, desinstalar ou reinstalar aplicativos nos dispositivos que você adicionou à conta Xerox App.

Para obter informações sobre a instalação de novos aplicativos, acesse Detalhes do [aplicativo](#page-46-0).

#### <span id="page-56-1"></span>**ATUALIZAÇÃO DE UM APLICATIVO EM MEUS APLICATIVOS**

Se uma nova versão de um aplicativo estiver disponível, a página Meus aplicativos fornece uma mensagem de Atualização disponível. A mensagem é exibida em cada dispositivo no qual instalou o aplicativo.

- 1. Acesse [https://appgallery.services.xerox.com.](https://appgallery.services.xerox.com/)
- 2. Faça login na conta Xerox App.
- 3. Clique em Meus aplicativos.
- 4. Para localizar o aplicativo, use o indicador Atualização disponível e depois clique no aplicativo.

Aparece uma tela com os detalhes de instalação para o aplicativo selecionado.

5. Para atualizar o aplicativo nos dispositivos individuais, em cada dispositivo, clique em Atualizar. Ou, para instalar a atualização em todos os dispositivos associados, clique em Atualizar tudo. O aplicativo instalado é atualizado com a nova versão do aplicativo.

Nota: Depois da atualização do aplicativo, a versão do aplicativo não pode ser revertida.

## **DESINSTALAÇÃO DE UM APLICATIVO DE MEUS APLICATIVOS**

Se o aplicativo que deseja instalar estiver configurado como a tela presencial padrão para um dispositivo, antes de desinstalar o aplicativo, altere a configuração da tela presencial padrão. Para obter detalhes, consulte [Configuração](#page-58-0) de um aplicativo como a tela presencial padrão em dispositivos Xerox®.

- 1. Acesse [https://appgallery.services.xerox.com.](https://appgallery.services.xerox.com/)
- 2. Faça login na conta Xerox App.
- 3. Clique em Meus aplicativos.
- 4. Na lista, localize e clique no aplicativo que você deseja desinstalar.

A página de detalhes do aplicativo é exibida.

5. Para desinstalar o aplicativo de um dispositivo específico, clique no ícone de desinstalação (X) para o dispositivo ou para remover o aplicativo de todos os dispositivos, clique em Desinstalar todos.

Uma mensagem de confirmação é exibida.

6. Para confirmar a seleção, clique em Desinstalar, ou para cancelar a seleção, clique em Cancelar.

#### **REINSTALAÇÃO DE UM APLICATIVO DE MEUS APLICATIVOS**

Para reinstalar um aplicativo em apenas um dispositivo:

- 1. Acesse [https://appgallery.services.xerox.com.](https://appgallery.services.xerox.com/)
- 2. Faça login na conta Xerox App.
- 3. Clique em Meus aplicativos.
- 4. Na lista, localize e clique no aplicativo que você deseja reinstalar. A página de detalhes do aplicativo é exibida.
- 5. Localize o dispositivo no qual deseja reinstalar o aplicativo e depois clique em Reinstalar. Se a reinstalação do aplicativo não for bem-sucedida, consulte Solução de [problemas](#page-68-0).

## **EXCLUSÃO DE UM APLICATIVO DE MEUS APLICATIVOS**

Para excluir um aplicativo que expirou ou uma avaliação que expirou, faça o seguinte:

- 1. Acesse [https://appgallery.services.xerox.com.](https://appgallery.services.xerox.com/)
- 2. Faça login na conta Xerox App.
- 3. Clique em Meus aplicativos.
- 4. Na lista, localize e clique no aplicativo que deseja excluir. Selecione Excluir.

Aceite a mensagem.

# <span id="page-58-0"></span>Configuração de um aplicativo como a tela presencial padrão em dispositivos Xerox®

## **DISPOSITIVOS XEROX ® ALTALINK ® E I-SERIES ATIVADOS PELA TECNOLOGIA XEROX ® CONNECTKEY ®**

Os dispositivos Xerox® podem ter um aplicativo específico atribuído como a tela presencial padrão. A tela presencial padrão é a tela inicial do dispositivo. A tela presencial é exibida após o dispositivo ser ligado ou depois de sair do modo de economia de energia, ou após pressionar o botão Página inicial.

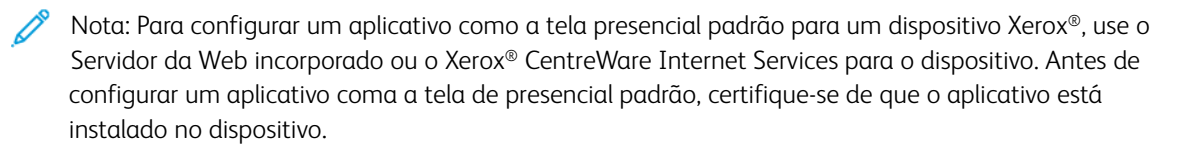

1. No computador, abra um navegador de Web. No campo de endereço, digite o endereço IP do dispositivo Xerox® e depois pressione Enter ou Voltar.

A página do Servidor da Web incorporado ou do Xerox® CentreWare Internet Services para o dispositivo é aberta.

- 2. Para fazer login como administrador, clique em Login e depois insira as credenciais do administrador.
- 3. Clique em Propriedades.
- 4. Na seção Configuração geral, clique em Padrões da tela de entrada.
- 5. Na tela Padrões da tela de entrada, para abrir o menu, clique na Seta para baixo.
- 6. Role a lista de aplicativos disponíveis. Na lista, selecione o aplicativo que deseja que apareça como a tela presencial padrão.
- 7. Para salvar suas alterações, clique em Salvar.

Nota: Para alterar a seleção para a tela presencial padrão, atualize a configuração dos **Padrões de tela** de entrada. Altere a configuração para ser a tela inicial ou outro aplicativo.

#### **DISPOSITIVOS XEROX ® VERSALINK ®**

Os dispositivos Xerox® podem ter um aplicativo específico atribuído como a tela presencial padrão. A tela presencial padrão é a tela inicial do dispositivo. A tela presencial é exibida após o dispositivo ser ligado ou depois de sair do modo de economia de energia, ou após pressionar o botão Página inicial.

Nota: Para definir um aplicativo como a tela presencial padrão, use o Servidor da Web incorporado para o dispositivo. Se o aplicativo estiver instalado nesse dispositivo, você poderá definir o aplicativo como a tela presencial padrão.

1. No computador, abra um navegador de Web. No campo de endereço, digite o endereço IP do dispositivo Xerox® e depois pressione Enter ou Voltar.

A página do Servidor da Web incorporado para o dispositivo é aberta.

2. Para fazer login como administrador, clique em Login e depois insira as credenciais de administrador.

- 3. Clique na guia Aplicativos e depois selecione Preferências.
- 4. Para abrir o menu e avançar na lista de aplicativos disponíveis, clique na seta para baixo.
- 5. Na lista, selecione o aplicativo que deseja que seja exibido como a tela presencial padrão.

O aplicativo é exibido como a tela presencial padrão para o dispositivo.

 $\mathscr{O}$ Nota: Para alterar a seleção para a tela presencial padrão, atualize a configuração dos Padrões de tela de entrada. Altere a configuração para ser a tela inicial ou outro aplicativo.

# <span id="page-60-0"></span>Procedimentos do aplicativo Xerox® App Gallery

Este capítulo contém:

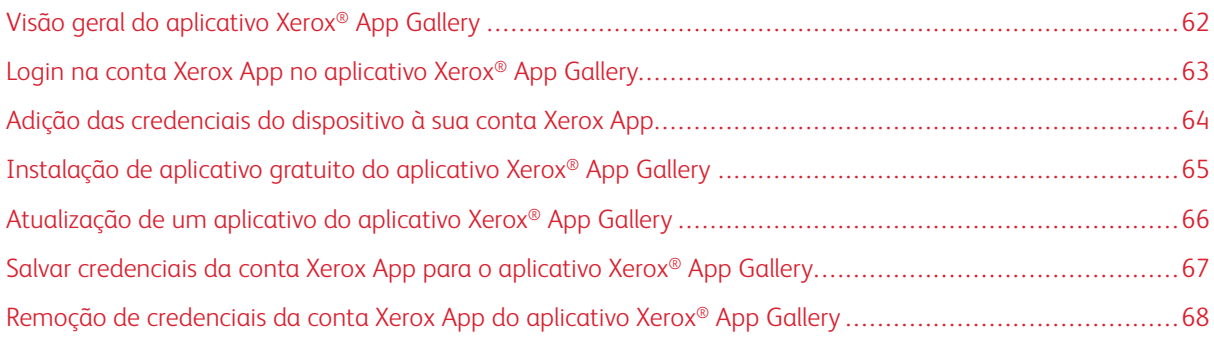

# <span id="page-61-0"></span>Visão geral do aplicativo Xerox® App Gallery

Ao selecionar o aplicativo Xerox® App Gallery no painel de controle do dispositivo, você pode navegar pela Xerox App Gallery e fazer login na conta Xerox App. Depois de fazer login, é possível executar mais funções da App Gallery, como instalar e atualizar aplicativos. Não é necessário fazer login para procurar aplicativos disponíveis na App Gallery.

Você pode instalar o aplicativo Xerox® App Gallery em dispositivos em que ele não está instalado atualmente. Se o aplicativo Xerox® App Gallery não estiver instalado em um dispositivo, ele estará disponível no Portal da Web da Xerox App Gallery.

Para usar o aplicativo Xerox® App Gallery, o dispositivo exige o seguinte:

- Uma conexão de rede bem estabelecida
- Xerox Extensible Interface Platform® (EIP) versão 3.5 ou posterior instalada

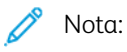

- Os Certificados SSL oferecem comunicação segura de informações privadas e confidenciais através de conexões de rede. Se a validação de certificados SSL for desativada, a comunicação segura de informações privadas e confidenciais ficará vulnerável.
- A Xerox recomenda que você ative a opção Verificar certificados do servidor em seu dispositivo Xerox®, embora essa configuração possa causar problemas com outros aplicativos. Para obter mais informações, use a página de suporte do produto do Xerox App Gallery para procurar certificados do servidor em <http://www.support.xerox.com/support/xerox-app-gallery>.

# <span id="page-62-0"></span>Login na conta Xerox App no aplicativo Xerox® App Gallery

- Nota: Ao fazer login na conta Xerox App em um dispositivo, o sistema adiciona o dispositivo automaticamente à página Meus dispositivos em sua conta. Para garantir que o sistema pode se comunicar apropriadamente com o dispositivo, use o Portal da Web da Xerox App Gallery para adicionar as credenciais de administrador do dispositivo à sua conta Xerox App. Para obter detalhes, consulte Adição das [credenciais](#page-63-0) do dispositivo à sua conta Xerox App.
- 1. No painel de controle do dispositivo, pressione o botão Página inicial.
- 2. Toque no ícone do aplicativo Xerox<sup>®</sup> App Gallery.

O Xerox App Gallery é exibido.

- 3. Toque em Login.
	- Nota: Se outro usuário já estiver conectado ao aplicativo, o nome do usuário conectado é exibido no canto superior esquerdo da tela. Para fazer logout do usuário, toque no nome do usuário conectado e depois selecione Logout.
- 4. Para digitar o endereço de e-mail da conta Xerox App, toque em Digitar endereço de e-mail e depois use o teclado da tela de seleção por toque.
- 5. Quando concluir, toque em Avançar.
- 6. Para contas configuradas com autenticação da Xerox, toque em Digitar senha, depois use o teclado da tela de toque para digitar sua senha. Para contas configuradas para autenticação com um Provedor de identidade, digite as informações solicitadas pelo seu Provedor de identidade usando o teclado da tela de toque.
- 7. Para fazer login, toque em OK.

## <span id="page-63-0"></span>Adição das credenciais do dispositivo à sua conta Xerox App

Quando você usa o aplicativo Xerox® App Gallery para adicionar um dispositivo à conta Xerox App, o nome do modelo do dispositivo e o endereço IP são adicionados automaticamente à lista de dispositivos. Para garantir a comunicação bem-sucedida entre o Portal da Web da Xerox App Gallery e o dispositivo, no Xerox App Gallery, adicione as credenciais de administrador para o dispositivo.

- 1. Acesse [https://appgallery.services.xerox.com.](https://appgallery.services.xerox.com/)
- 2. Faça login na conta Xerox App.
- 3. Clique na guia Dispositivos.
- 4. Localize e selecione o dispositivo que foi adicionado automaticamente com o aplicativo Xerox® App Gallery. A página de detalhes do dispositivo é exibida.
- 5. Clique em Editar.

A caixa de diálogo Editar dispositivo é exibida.

- 6. Insira o nome do usuário e senha do administrador para o dispositivo.
- 7. Clique em OK.

As credenciais de administrador do dispositivo são adicionadas para o dispositivo.

# <span id="page-64-0"></span>Instalação de aplicativo gratuito do aplicativo Xerox® App Gallery

1. No dispositivo Xerox®, faça login na conta Xerox App. Para obter detalhes, consulte Login na [conta](#page-62-0) Xerox App no [aplicativo](#page-62-0) Xerox® App Gallery.

A página Todos os aplicativos é exibida.

2. Para o aplicativo que deseja instalar, toque no ícone do aplicativo.

A página de detalhes do aplicativo é exibida.

3. Toque em Instalar.

O Contrato de licença é exibido.

Nota: Se o aplicativo que selecionou for um aplicativo pago, a opção Instalar não estará disponível. Para instalar aplicativos pagos, use do Portal da Web da Xerox App Gallery. Para obter detalhes, consulte Detalhes do [aplicativo](#page-46-0).

4. Revise o Contrato de licença. Para aceitar os termos e instalar o aplicativo, toque em Concordo.

O aplicativo é instalado. Quando a aplicativo estiver instalado, é exibida uma mensagem de confirmação.

- 5. Para fechar a página de detalhes do aplicativo, toque em X.
- 6. Para fazer logout, no canto superior esquerdo da tela, toque no nome do usuário e depois selecione Logout.
- 7. Para retornar à tela inicial, pressione o botão Página inicial.

O aplicativo recém-instalado é exibido na tela inicial. O aplicativo é adicionado à lista Meus aplicativos para a conta Xerox App.

## <span id="page-65-0"></span>Atualização de um aplicativo do aplicativo Xerox® App Gallery

1. No dispositivo Xerox®, faça login na conta Xerox App. Para obter detalhes, consulte Login na [conta](#page-62-0) Xerox App no [aplicativo](#page-62-0) Xerox® App Gallery.

A página Todos os aplicativos é exibida.

2. Toque em Meus aplicativos.

Se houver atualizações do aplicativo disponíveis, aparecerá a mensagem Atualizações disponíveis.

- 3. Para atualizar um aplicativo, execute uma das seguintes etapas.
	- Para atualizar um aplicativo específico, localize o ícone do aplicativo e depois toque em Atualizar.
	- Para instalar todas as atualizações de aplicativos disponíveis, toque em Atualizar todos.
- 4. Para instalar as atualizações, toque em Concordo.

Quando a atualização for concluída, a mensagem Atualizações disponíveis e as opções de atualização desaparecem.

- 5. Para fazer logout, no canto superior esquerdo da tela, toque no nome do usuário e depois selecione Logout.
- 6. Para retornar à tela inicial, pressione o botão Página inicial.

## <span id="page-66-0"></span>Salvar credenciais da conta Xerox App para o aplicativo Xerox® App Gallery

Ao fazer login no dispositivo como administrador, você pode salvar as credenciais da conta Xerox App para o aplicativo Xerox® App Gallery.

Ao salvar as credenciais da conta Xerox App, todos os usuários têm acesso à conta salva do Xerox App no dispositivo. As credenciais de contas individuais não são solicitadas.

- 1. No painel de controle do dispositivo, pressione o botão Página inicial.
- 2. Faça login como administrador do dispositivo.

Nota: Para obter informações sobre como fazer login como administrador, consulte o *Guia de administrador do sistema* para o seu dispositivo.

3. Toque no ícone do aplicativo Xerox<sup>®</sup> App Gallery.

Aparece a tela do Xerox App Gallery.

4. Toque em Login.

Nota:

- Se outro usuário estiver conectado ao aplicativo, o nome do usuário conectado é exibido no canto superior esquerdo da tela. Para fazer logout do usuário, toque no nome do usuário conectado e depois selecione Logout.
- Se as credenciais de conta do Xerox App foram salvas anteriormente, para fazer logout e remover as credenciais salvas do dispositivo, toque em Configurações > Remover conta deste dispositivo.
- 5. Para digitar o endereço de e-mail da conta Xerox App, toque em Digitar endereço de e-mail e depois use o teclado da tela de seleção por toque.
- 6. Para digitar a senha da conta Xerox App, toque em Digite a senha e depois use o teclado da tela de seleção por toque.
- 7. Para fazer login, toque em OK.

Aparece uma mensagem que pergunta se deseja usar a conta Xerox App para permitir que todos os usuários instalem aplicativos.

8. Para permitir que todos os usuários instalem aplicativos usando a conta Xerox App, toque em Usar esta conta.

As credenciais da conta são salvas.

## <span id="page-67-0"></span>Remoção de credenciais da conta Xerox App do aplicativo Xerox® App Gallery

Ao fazer login no dispositivo como administrador, você pode remover as credenciais de conta salvas para o aplicativo Xerox® App Gallery. Isto inclui o endereço de e-mail e senha da conta Xerox App.

Nota: Após remover as credenciais de contas salvas, os usuários podem navegar pela Xerox App Gallery, mas será necessário fazer o login para executar outras funções, como a instalação de aplicativos.

Para remover as credenciais da conta Xerox App:

- 1. No painel de controle do dispositivo, pressione o botão Página inicial.
- 2. Faça login como administrador do dispositivo.

Nota: Para obter informações sobre como fazer login como administrador, consulte o *Guia de administrador do sistema* para o seu dispositivo.

3. Toque no ícone do aplicativo Xerox® App Gallery.

Aparece a tela do App Gallery.

4. Toque em Configurações.

A tela Configurações é exibida.

5. Para remover a conta, selecione Remover conta deste dispositivo.

É exibida uma mensagem que pede para confirmar a sua seleção.

6. Para confirmar a seleção, toque em Fazer o logout e remover.

A conta é desconectada e as credenciais da conta são removidas.

# <span id="page-68-0"></span>Solução de problemas

Este capítulo contém:

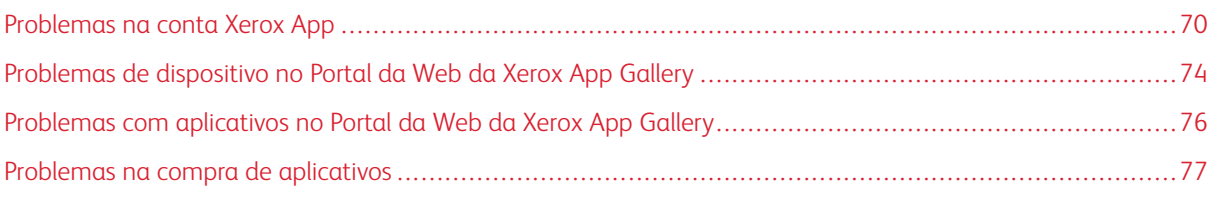

Este capítulo ajuda você a encontrar e solucionar problemas e questões do Xerox App Gallery.

# <span id="page-69-0"></span>Problemas na conta Xerox App

### **IMPOSSÍVEL CRIAR UMA CONTA XEROX APP**

Você pode criar uma conta Xerox App no Portal da Web da Xerox App Gallery.

A criação da conta pode falhar por vários motivos. Por exemplo, o endereço de e-mail não é aceito porque já está em uso.

Execute as seguintes etapas:

- 1. Para criar sua conta, use um endereço de e-mail diferente.
- 2. Verifique a pasta de e-mails indesejados para ver se há uma mensagem de e-mail do Xerox App Gallery.
- 3. Se o e-mail do Xerox App Gallery estiver na pasta da caixa de entrada de e-mail, para começar a usar a nova conta, clique em Procurar aplicativos.

Nota: Para garantir o recebimento de e-mails futuros do Xerox App Gallery, especifique a mensagem como Não é spam. Se nenhum e-mail apareceu em sua caixa de entrada ou nas pastas de lixo eletrônico, é possível que tenha ocorrido uma falha temporária no servidor de e-mail.

- 4. Para enviar um e-mail de comentários ao Suporte do Xerox App Gallery, faça o seguinte:
	- a. Acesse o Portal da Web da Xerox App Gallery em [https://appgallery.services.xerox.com/#!/home](https://appgallery.services.xerox.com/).
	- b. Clique no ícone de Ajuda (?).
	- c. Na janela Ajuda, clique em Feedback.
	- d. Para alertar o suporte do Xerox App Gallery, envie um e-mail para [xerox.app.gallery.feedback@xerox.](mailto:xerox.app.gallery.feedback@xerox.com) [com](mailto:xerox.app.gallery.feedback@xerox.com).

Nota: Ao enviar um e-mail para o Suporte do Xerox App Gallery, forneça o endereço de e-mail que você usou para criar conta Xerox App.

# Tópicos relacionados:

[Criação](#page-29-0) de uma conta Xerox App no Portal da Web do Xerox App Gallery

#### **SENHA ESQUECIDA OU CONTA XEROX APP BLOQUEADA**

Se você esqueceu a senha para a conta Xerox App ou sua conta está bloqueada, é possível redefinir a senha.

Nota: A conta Xerox App fica bloqueada depois de várias tentativas incorretas de login. ╱

Para redefinir a senha da conta Xerox App no Portal do Web do Xerox App Gallery, consulte [Redefinição](#page-32-0) da [senha](#page-32-0) da conta Xerox App. Siga as etapas para redefinir sua senha.

#### **IMPOSSÍVEL SE CONECTAR AO PORTAL DA WEB DA XEROX APP GALLERY**

Se não for possível se conectar ao Portal da Web da Xerox App Gallery, faça o seguinte:

- 1. Certifique-se de que o computador tem acesso à rede.
- 2. Para o navegador de Web, verifique as configurações de segurança do navegador. Para obter detalhes, consulte [Configurações](#page-21-0) de segurança do navegador de Web.

## **IMPOSSÍVEL SE CONECTAR AO APLICATIVO XEROX ® APP GALLERY**

## **Dispositivos Xerox® AltaLink® e i-Series ativados pela Tecnologia Xerox® ConnectKey®**

Uma mensagem é exibida indicando O Servidor App Gallery não pôde ser localizado ou está indisponível.

Se você não puder se conectar ao aplicativo Xerox® App Gallery no dispositivo Xerox®, certifique-se de que o servidor proxy está ativado para a Configuração de serviço extensível. Para obter detalhes, consulte [Configuração](#page-25-0) do servidor proxy para dispositivos Xerox® AltaLink® ou [Configuração](#page-26-0) do servidor proxy para os dispositivos i-Series ativados pela Tecnologia Xerox® [ConnectKey®.](#page-26-0)

Nota: Algumas instalações de aplicativos exigem que um servidor proxy se conecte à Internet.

1. No computador, abra um navegador de Web. No campo de endereço, digite o endereço IP do dispositivo Xerox® e depois pressione Enter ou Voltar.

A página do Servidor da Web incorporado ou do Xerox® CentreWare Internet Services para o dispositivo é aberta.

- 2. Para fazer login como administrador, clique em Login e depois insira as credenciais do administrador.
- 3. Selecione Propriedades > Configuração geral > Configuração de serviço extensível.

A página Configuração de serviço extensível é exibida.

- 4. No menu Servidor proxy, selecione Proxy.
- 5. Na subseção HTTP, HTTPS, verifique se o servidor proxy está ativado e se aparecem as informações do servidor proxy.
- 6. Se o servidor proxy não estiver ativado e as informações do servidor não forem exibidas, execute as seguintes etapas:
	- a. Na subseção HTTP, HTTPS, clique em Editar.
	- b. Em Servidor proxy HTTP, marque a caixa de seleção para Ativado.
	- c. Defina as configurações do servidor proxy, conforme solicitado.
	- d. Para salvar as alterações, clique em Salvar
	- e. Depois de salvar as alterações, para retornar à página Configuração de serviço extensível, clique em Cancelar.
- 7. Para usar definições de configuração diferentes para HTTPS, na subseção HTTP, HTTPS, desmarque Usar configurações para todos os protocolos.

A subseção HTTPS é exibida.

8. Defina as configurações do servidor proxy HTTPS, conforme solicitado.

9. Para salvar as alterações, clique em Aplicar.

## **Dispositivos Xerox® VersaLink®**

Uma mensagem é exibida indicando O Servidor App Gallery não pôde ser localizado ou está indisponível.

Se você não puder se conectar ao aplicativo Xerox® App Gallery no dispositivo Xerox®, certifique-se de que o servidor proxy está ativado para a Configuração de serviço extensível. Para obter detalhes, consulte [Configuração](#page-26-1) do servidor proxy para dispositivos Xerox® Xerox VersaLink®.

Nota: Algumas instalações de aplicativos exigem que um servidor proxy se conecte à Internet.

1. No computador, abra um navegador de Web. No campo de endereço, digite o endereço IP do dispositivo Xerox e depois pressione Enter ou Voltar.

A página do Servidor da Web incorporado para o dispositivo é aberta.

- 2. Para fazer login como administrador, clique em Login e depois insira as credenciais do administrador.
- 3. Clique em Aplicativos > Configurações EIP.

A página Configuração de serviço extensível é exibida.

- 4. Na subseção HTTP, HTTPS, verifique se o servidor proxy está ativado e se aparecem as informações do servidor proxy.
- 5. Se o servidor proxy não estiver ativado, execute as seguintes etapas:
	- a. Clique no botão de alternância Usar o servidor proxy do dispositivo.

Se o servidor proxy do dispositivo estiver configurado, as informações do servidor serão exibidas.

- b. Para configurar o servidor proxy, clique em Configuração e depois clique em Manual.
- c. Na página Servidor proxy, insira as informações solicitadas e depois clique em OK.
- 6. Feche o navegador.

#### **Dispositivos PrimeLink® ativados pela Tecnologia Xerox® ConnectKey®**

Uma mensagem é exibida indicando O Servidor App Gallery não pôde ser localizado ou está indisponível.

Se você não puder se conectar ao aplicativo Xerox® App Gallery no dispositivo Xerox®, certifique-se de que o servidor proxy está ativado para a Configuração de serviço extensível.

Nota: Algumas instalações de aplicativos exigem que um servidor proxy se conecte à Internet.

1. No computador, abra um navegador de Web. No campo de endereço, digite o endereço IP do dispositivo Xerox® e depois pressione Enter ou Voltar.

A página do Servidor da Web incorporado para o dispositivo é aberta.

- 2. Para fazer login como administrador, clique em Login e depois insira as credenciais do administrador.
- 3. Clique em Propriedades.
4. Na seção Configuração geral, clique em Configuração de serviço extensível.

A página Configuração de serviço extensível é exibida.

- 5. Para verificar se o servidor proxy está ativado e se as informações são exibidas, execute as seguintes etapas:
	- a. Na seção Servidor proxy, clique em Configurar.
	- b. Na seção HTTP, HTTPS, verifique se o servidor proxy está ativado e se aparecem as informações do servidor proxy.
- 6. Se o servidor proxy não estiver ativado, execute as seguintes etapas:
	- a. Na seção Servidor proxy, clique em Configurar.
	- b. Em Servidor proxy HTTP, marque a caixa de seleção e depois clique em Aplicar.

Uma mensagem de confirmação é exibida.

c. Para descartar a mensagem, clique em OK.

A página Configuração de serviço extensível é exibida.

d. Para salvar as configurações, clique em Aplicar.

Uma mensagem de confirmação é exibida.

- e. Para descartar a mensagem, clique em OK.
- 7. Feche o navegador.

# Problemas de dispositivo no Portal da Web da Xerox App Gallery

#### **COMPLEMENTO OU EXTENSÃO DO NAVEGADOR DE WEB**

Para ativar a comunicação entre o Portal da Web da Xerox App Gallery e o dispositivo Xerox®:

- 1. Certifique-se de que instalou e ativou o complemento ou extensão Xerox® Device Connector para o navegador de Web. Consulte Instalação do [complemento](#page-37-0) ou extensão Xerox® Device Connector.
- 2. Verifique se as configurações de segurança do navegador de Web estão definidas para permitir complementos ou extensões de terceiros. Consulte [Configurações](#page-21-0) de segurança do navegador de Web.
- 3. Verifique se as configurações EIP corretas estão ativadas. Consulte [Configurações](#page-22-0) do Xerox Extensible Interface [Platform®.](#page-22-0)

# **IMPOSSÍVEL ADICIONAR UM DISPOSITIVO A UMA CONTA XEROX APP A PARTIR DO**

### **PORTAL DA WEB DA XEROX APP GALLERY**

Quando você adiciona um dispositivo pela primeira vez usando o Portal da Web da Xerox App Gallery, uma mensagem é exibida. A mensagem indica que uma permissão é necessária para a instalação do complemento do Internet Explorer ou extensão do Google Chrome Xerox® Device Connector.

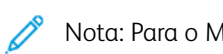

Nota: Para o Microsoft Edge, instale a extensão do Google Chrome.

Para instalar aplicativos, certifique-se de que o complemento ou extensão Xerox® Device Connector está instalado e ativado. Este processo ativa a comunicação entre o Portal da Web da Xerox App Gallery e o dispositivo.

Verifique o seguinte:

- 1. Ao adicionar um dispositivo, o navegador de Web exibe uma mensagem informando que o complemento ou extensão do conector é necessário. Verifique se o conector está instalado e ativado para o navegador de Web. Consulte Instalação do [complemento](#page-37-0) ou extensão Xerox® Device Connector.
- 2. Certifique-se de que o dispositivo está operacional e conectado à rede e que as configurações de segurança do navegador de Web estão definidas. Consulte [Configurações](#page-21-0) de segurança do navegador de [Web.](#page-21-0)
- 3. Certifique-se de que o endereço IP do dispositivo está correto.
- 4. Certifique-se de que o dispositivo é compatível com o Xerox Extensible Interface Platform®, versão 3.5 ou posterior.
- 5. Certifique-se de que o navegador que executa o Xerox App Gallery não tem mais de uma extensão de navegador instalada. Se você tem mais de uma extensão, desinstale as extensões adicionais e depois atualize o navegador. Reinstale a extensão do navegador e depois tente adicionar o dispositivo.
- 6. Para dispositivos Xerox® AltaLink®, certifique-se de que as configurações de data e hora do dispositivo estão dentro de 5 minutos da hora atual.

#### **DISPOSITIVOS NÃO ESTÃO LISTADOS NO PORTAL DA WEB DA XEROX APP GALLERY**

Dispositivos adicionados à conta Xerox App são listados na página Dispositivos no Portal da Web da Xerox App Gallery.

Para adicionar dispositivos manualmente a uma conta Xerox App, insira o endereço IP do dispositivo e outras informações relacionadas. Consulte Meus [dispositivos](#page-37-1).

Para garantir que o Xerox App Gallery pode se comunicar com o dispositivo, verifique se os controles ActiveX para o Internet Explorer ou as extensões de terceiros para o Google Chrome estão ativados. Consulte uma das seguintes seções:

- [Configurações](#page-21-0) de segurança do navegador de Web
- Instalação do [complemento](#page-37-0) ou extensão Xerox® Device Connector

# Problemas com aplicativos no Portal da Web da Xerox App Gallery

## **IMPOSSÍVEL INSTALAR APLICATIVOS A PARTIR DO PORTAL DA WEB DA XEROX APP GALLERY**

- 1. Certifique-se de que o complemento ou extensão Xerox® Device Connector está instalado e ativado. Consulte Instalação do [complemento](#page-37-0) ou extensão Xerox® Device Connector.
- 2. No Portal da Web da Xerox App Gallery, certifique-se de que os dispositivos onde deseja instalar os aplicativos são adicionados à conta Xerox App. Consulte Meus [dispositivos.](#page-37-1)
- 3. No Portal da Web da Xerox App Gallery, certifique-se de que os dispositivos na página Dispositivos são configurados com credenciais de administrador válidas. O nome do usuário e senha do administrador do dispositivo são exigidos. Consulte Adição das [credenciais](#page-63-0) do dispositivo à sua conta Xerox App.
- 4. Certifique-se de que o endereço IP do dispositivo não foi alterado. Se o endereço IP foi alterado, atualize-o. Consulte Edição ou [atualização](#page-39-0) de um dispositivo em uma conta Xerox App.
- 5. Para instalar o aplicativo, acesse a conta Xerox App no Portal da Web da Xerox App Gallery. Consulte Atualização, [desinstalação](#page-56-0) ou reinstalação de aplicativos.

#### **IMPOSSÍVEL DESINSTALAR UM APLICATIVO DO PORTAL DA WEB DA XEROX APP GALLERY**

- 1. No Portal da Web da Xerox App Gallery, para um dispositivo, certifique-se de que as credenciais de administrador estão corretas. Consulte Adição das [credenciais](#page-63-0) do dispositivo à sua conta Xerox App.
- 2. Certifique-se de que o aplicativo que está sendo desinstalado não foi definido como a tela presencial padrão do dispositivo. Consulte [Configuração](#page-58-0) de um aplicativo como a tela presencial padrão em [dispositivos](#page-58-0) Xerox®.

#### **O APLICATIVO FOI REMOVIDO DE UM DISPOSITIVO**

Se um aplicativo foi involuntariamente removido de um dispositivo, você pode reinstalá-lo a partir de sua conta Xerox App no Portal da Web da Xerox App Gallery. Consulte [Reinstalação](#page-56-1) de um aplicativo de Meus aplicativos.

#### Problemas na compra de aplicativos

#### **O APLICATIVO NÃO ESTÁ DISPONÍVEL PARA INSTALAÇÃO**

Para usar um aplicativo pago, é necessário comprá-lo. Na página de detalhes do aplicativo, os aplicativos pagos exibem a opção Experimentar, Comprar ou Inscrever. Estas informações se aplicam aos aplicativos Xerox® e de terceiros.

#### **IMPOSSÍVEL REUTILIZAR APLICATIVO COMPRADO APÓS REMOÇÃO**

Para compras de aplicativos por dispositivo, os aplicativos não ficam disponíveis para reutilização mesmo que o aplicativo tenha sido removido de um ou mais dispositivos. Para substituir um aplicativo em um dispositivo, adquira um novo aplicativo para esse dispositivo.

Para compras de aplicativos ilimitadas, você pode alterar, adicionar ou remover dispositivos nos quais os aplicativos estão instalados. Não é necessário comprar aplicativos adicionais.

Nota: Se um aplicativo foi excluído de um dispositivo, você pode reinstalá-lo a partir do Xerox® App Gallery App ou da conta Xerox App onde comprou o aplicativo.

#### **NÃO É POSSÍVEL USAR UM APLICATIVO PAGO DA XEROX ® OU DE TERCEIROS**

Há problemas possíveis que podem impedir o uso de um aplicativo pago. Para garantir o uso de um aplicativo pago, execute as seguintes etapas:

- Verifique se o dispositivo está conectado à rede.
- Compre o aplicativo no Portal da Web da Xerox App Gallery.

#### **NÃO É POSSÍVEL EXECUTAR AVALIAÇÕES GRÁTIS DE UM DISPOSITIVO**

Se o período de avaliação gratuita do aplicativo expirar ou todo o uso de avaliação se esgotar, o aplicativo é impedido de ser executado.

Depois que todas as execuções grátis forem usadas, será necessário comprar esse aplicativo. Para comprar o aplicativo, acesse Detalhes do [aplicativo.](#page-46-0)

Solução de [problemas](#page-68-0)

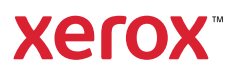